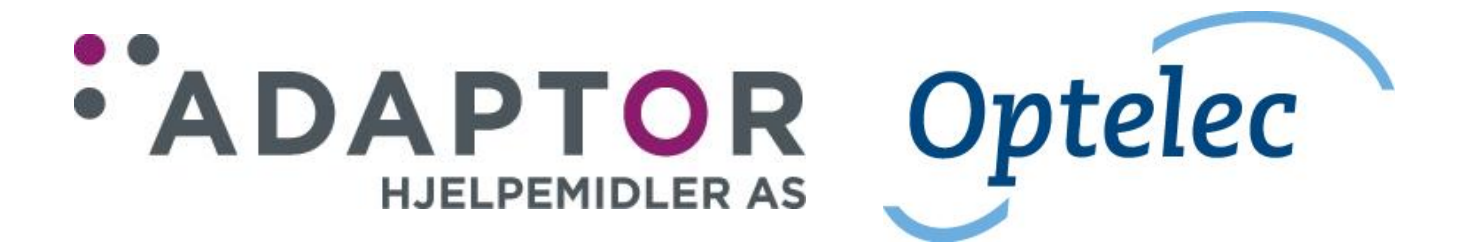

# Brukerhåndbok lese-TV med OCR Clear View Speech

**Comfortable reading** starts with the C

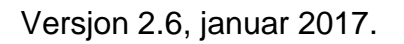

# **Innholdsliste**

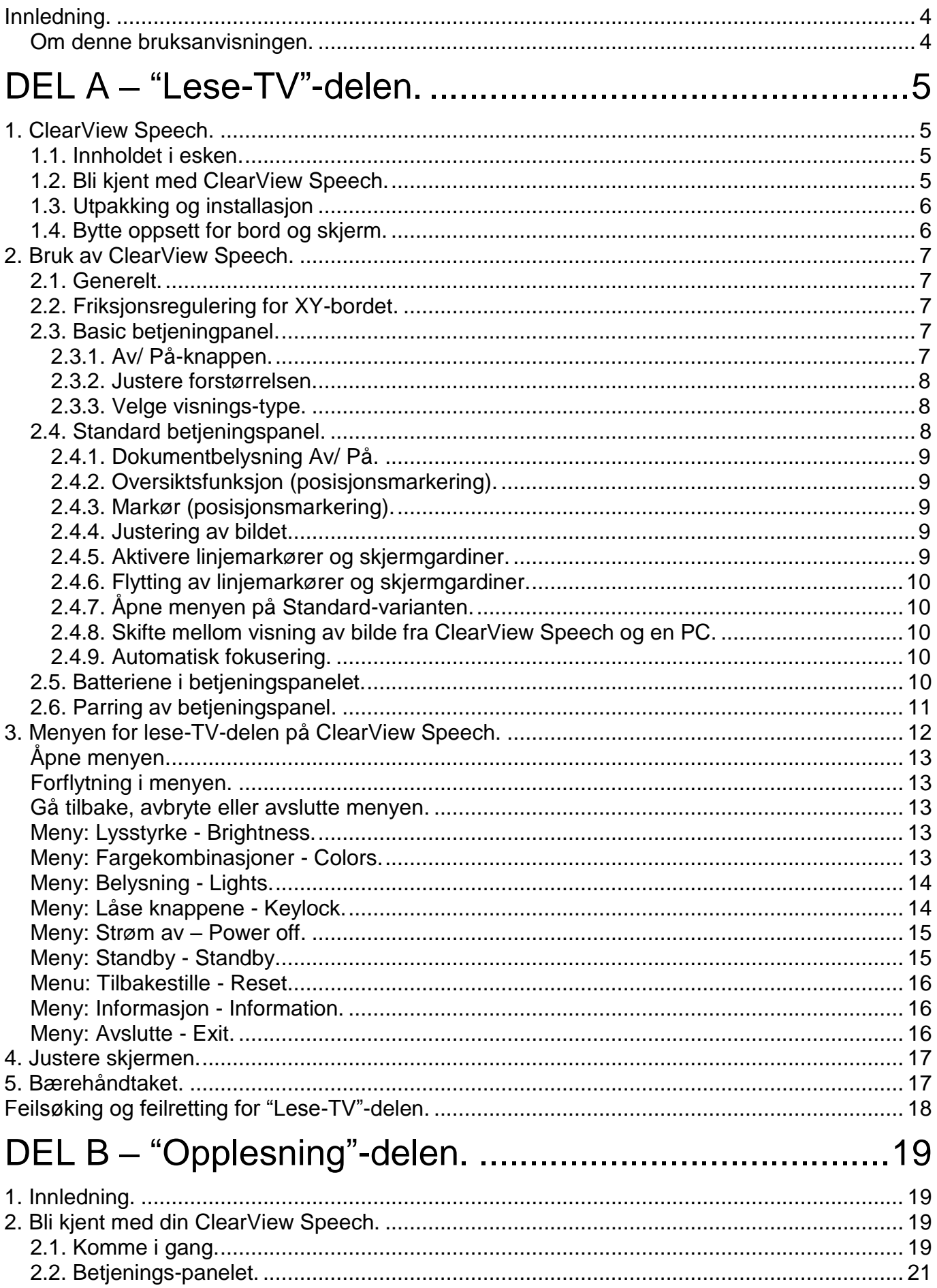

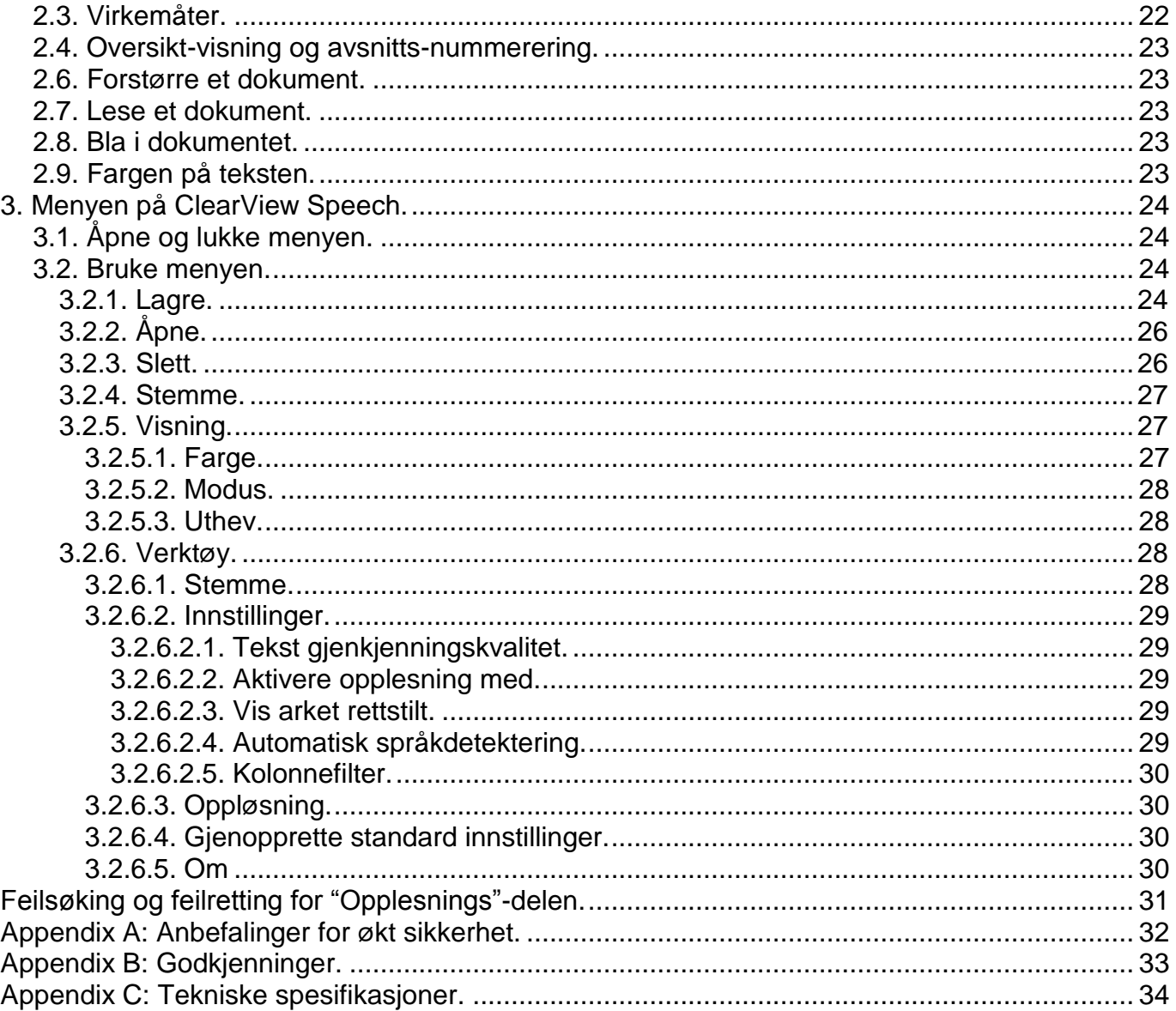

## <span id="page-3-0"></span>**Innledning.**

Gratulerer med din nye ClearView Speech! Dette er en Lese-TV med innebygget tekstgjenkjennings-modul, slik at du får det beste fra to verdener, nemlig en tradisjonell, forstørrende "lese-TV" og en "lesemaskin" med opplesning av innholdet I brev ol.tekst.

"Lese-TV"-delen, som omtales i Del A av bruksanvisningen, vil hjelpe deg med å lese, skrive, se på fotos, utføre arbeidsoppgaver og mye mer, alt dette med forstørrede, forbedrede visninger på skjermen. Bilder av gjenstander eller ark kan vises i mange fargekombinaskjoner med høy kontrast, og apparatet er ellers enkelt i bruk i hjemmet, på arbeidsplassen og på skolen.

"Opplesning"-delen, som omtales i Del B av bruksanvisningen, vil være til hjelp når du ikke orker eller klarer å lese ved hjelp "Lese-TV"-delen. Den er utstyrt med stemmer på mange språk, og kan for dem som måtte ønske det, automatisk skifte mellom språk i trykksaker eller brev der det er benyttet flere språk. Opplesningen foregår med tydelige stemmer, og opplesningshastighet og lydstyrke kan selvfølelig stilles etter egne ønsker.

ClearView Speech er sammensatt av moduler og har ergonomisk utforming med fokus på enkel, behagelig bruk og stort arbeidsrom. Apparatet er utstyrt med enkelt betjeningspanel med store, tydelige knapper, og du kan ved hjelp av XY-bordet enkelt flytte gjenstander eller dokumenter under kameraet. Utformingen av ClearView Speech bidrar til en god, behagelig arbeidsstilling og apparatet vil gli fint inn i de fleste hjem.

### <span id="page-3-1"></span>**Om denne bruksanvisningen.**

Optelec har alltid for øye å forbedre sine produkter og deres funksjoner. Følgelig er det en mulighet for at denne bruksanvisningen ikke er siste utgave, og ved behov ber vi deg derfor å laste ned nyeste utgave fra Support-fanen på www.optelec.com.

Ved hjelp av denne bruksanvisningen kan du bli kjent med funksjonene på ClearView Speech og dens betjening. Vi anbefaler at du leser gjennom denne bruksanvisningen før maskinen tas i bruk.

Legg merke til at ClearView Speech leveres i flere utstyrsvarianter og at denne bruksanvisningen dekker alle variantene. På denne måten kan det skje at apparatet ditt ikke innehar alt utstyret eller alle funksjonene som omtales.

Hvis du har spørsmål eller forslag angående bruk av Optelec ClearView Speech+, ber vi deg kontakte leverandøren. Vi setter stor pris på tilbakemeldinger om lesemaskinen, og vi håper du vil ha glede av den.

# **DEL A – "Lese-TV"-delen.**

### <span id="page-4-1"></span><span id="page-4-0"></span>**1. ClearView Speech.**

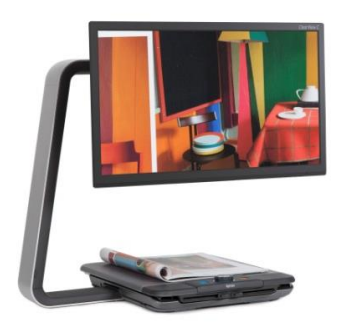

Den enestående C-formede designen på Optelec ClearView Speech sørger for mer behagelig bruk og større arbeidsrom enn det du finner på lese-TVer med tradisjonell utfprming.

Med ClearView Speech Basic får du en lese-TV med enkle funksjoner samt tekstgjenkjenning og opplesning, mens med ClearView Speech Standard får du en lese-TV med avanserte funksjoner samt tekstgjenkjenning.

Vi håper at du vil sette pris på å jobbe med ClearView Speech.

### <span id="page-4-2"></span>**1.1. Innholdet i esken.**

Når du mottar din ClearView Speech, skal du følgende være med:

- Selve apparatet ClearView Speech med skjerm og XY-bord.
- Nettkabel.
- Betjeningspanelet, sitter fremst på XY-bordet.
- Bruksanvisning på sortskrift.
- Laminert hurtigguide.

Dersom det ved levering mangler noe i esken, må du ta kontakt med leverandøren.

### <span id="page-4-3"></span>**1.2. Bli kjent med ClearView Speech.**

Figurene nedenfor viser en oversikt for hovedkomponentene på ClearView Speech.

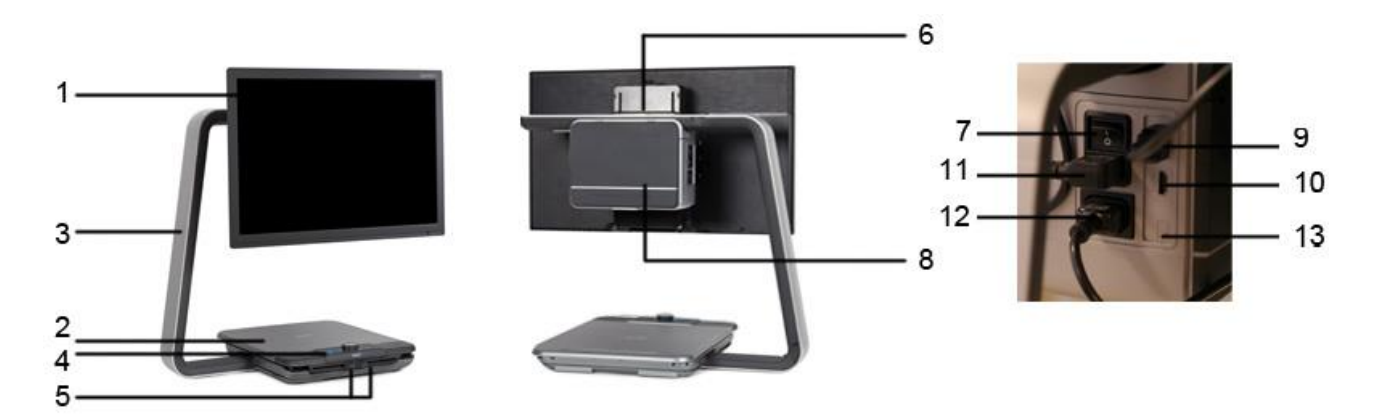

- 
- 
- 
- 4.Betjeningspanel. 11. Strøm-inngang.
- 5.Friksjonshendler for XY-bord. 12. Strøm-utgang.
- 
- 7.Hovedstrømbryter (**ikke på Basic-varianten**).
- 1.Skjerm. 8. Kamera-boks
	- 9. HDMI-utgang.
- 3.C-formet arm. 10. HDMI-inngang.
	-
	-
- 6.Bærehåndtak. 13. Tilkobling for kamera.

### <span id="page-5-0"></span>**1.3. Utpakking og installasjon**

ClearView Speech leveres i én kartong og er ferdig montert når du mottar den. På **ClearView Speech Basic** er alt du trenger å gjøre før du tar apparatet i bruk å koble til strøm ved hjelp av den medfølgende nettkablelen, mens på **ClearView Speech Standard** i tillegg må slå på hovedstrømbryteren på venstre side av kameraboksen.

### <span id="page-5-1"></span>**1.4. Bytte oppsett for bord og skjerm.**

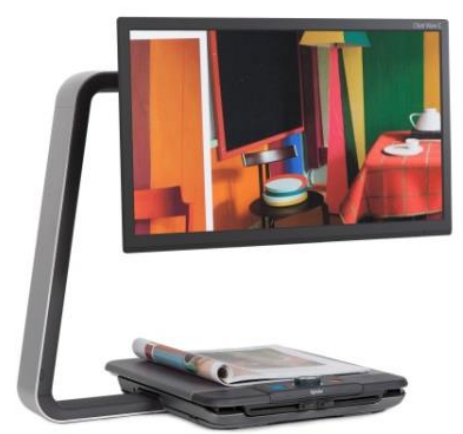

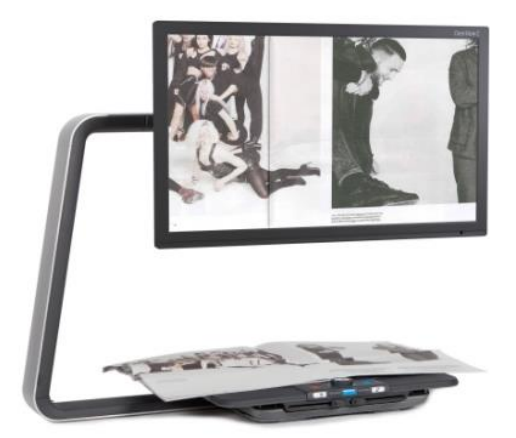

*Kompakt-oppsett. Komfort-oppsett.*

ClearView Speech kan settet opp på to forskjellige måter, det forholdsvis smale Kompaktoppsettet og det bredere Komfort-oppsettet. I Komfort-oppsettet flyttes XY-bord og skjerm lenger ut på armen, og dersom du driver med håndarbeid eller har behov for å lese store dokumenter, er det mest behagelig å benytte Komfort-oppsettet.Gå frem som følger for å skifte oppsett:.

### **a) Bytte fra Kompakt- til Komfort-oppsett:**

- 1. Fjern skjermen.
- 2. Løs de to justeringshendlene helt ut ved å føre dem fra hverandre, og flytt bordplaten helt til høyre.
- 3. Løsne den svarte festeskruen.
- 4. Skyv bordplaten tilbake til utgangspunktet, og lås bordplaten ved å føre de to justeringshendlene helt mot hverandre.
- 5. Hold bordet godt fast og dra armen mot venstre til du hører et klikk.
- 6. Løs igjen de to justeringshendlene helt ut, flytt bordplaten helt mot høyre og skru fast den svarte festeskruen.
- 7. Fjern dekselet på på den øvre enden av armen og løsne festeskruen du finner her.
- 8. Skyv kameraboksen ut til høyre, fest skruen igjen og legg dekselet tilbake på plass.
- 9. Sett skjermen tilbake på plass på skjermfestet.

### **b) Bytte fra Komfort- til Kompakt-oppsett:**

- 1. Fjern skjermen.
- 2. Løs de to justeringshendlene helt ut ved å føre dem fra hverandre, og flytt bordplaten helt til høyre.
- 3. Løsne den svarte festeskruen.
- 4. Skyv bordplaten tilbake til utgangspunktet, og lås bordplaten ved å føre de to justeringshendlene helt mot hverandre.
- 5. Hold bordet godt fast og skyv armen mot høyre til du hører et klikk.
- 6. Løs igjen de to justeringshendlene helt ut, flytt bordplaten helt mot høyre og skru fast den svarte festeskruen.
- 7. Fjern dekselet på på den øvre enden av armen og løsne festeskruen du finner her.
- 8. Skyv kameraboksen ut til høyre, fest skruen igjen og legg dekselet tilbake på plass.
- 9. Sett skjermen tilbake på plass på skjermfestet.

### <span id="page-6-0"></span>**2. Bruk av ClearView Speech.**

### <span id="page-6-1"></span>**2.1. Generelt.**

Når du arbeider med din ClearView Speech, vil det det være avlastende for armer og hender dersom du plasser håndbakene fremst på XY-bordet slik at du får lett tilgang til knappene på betjeningspanelet og enkelt kan bevege bordplaten.

Betjeningspanelet på "Standard"-varianten kan tas av og kan vendes i to retninger. Dersom du vender dette panelet slik at Optelec-logoen vender mot deg, har du tilgang på "Basic" funksjonene på ClearView Speech. Dersom du vender panelet slik at Optelec-logoen vender fra deg, har du tilgang til apparatets avanserte knapper. Betjeningspanelet på "Basic"-varianten sitter fast, og du har kun tilgang til "Basic"-funksjonene.

### <span id="page-6-2"></span>**2.2. Friksjonsregulering for XY-bordet.**

Med de to justeringshendlene som sitter fremst på bordplaten, kan du justere tregheten i dens bevegelse eller blokkere bevegelsen helt. Når hendlene er plassert så langt fra hverandre som mulig, kan bordplaten beveges fritt i alle retninger, både til venstre, høyre, oppover og nedover. Dersom du flytter hendlene mot midten av bordplaten, vil bevegelsen gradvis bli tregere, den venstre hendelen styrer bevegelsen venstre/ høyre mens den høyre styrer bevegelsen oppover/ nedover. Skyv begge hendlene så langt de går mot midten av bordplaten for å blokkere bevegelsen av bordplaten både i høyre/ venstre- og oppover/ nedover-retningene. Dersom du f.eks. skyver den høyre hendelen helt mot høyre og den venstre hendelen inn mot midten av bordplaten, vil du blokkere oppover/ nedover-bevegelsen mens bordplaten kan beveges fritt i høyre/ venstre-retningen. Justering av tregheten eller full blokkering av bevegelsen kan være praktisk når du skriver, driver med håndarbeid, tegner eller når ClearView Speech rett og slett ikke er i bruk.

### <span id="page-6-3"></span>**2.3. Basic betjeningpanel.**

"Basic"-betjeningspanelet sitter korrekt på plass når Optelec-logoen vender mot deg og den røde "Av/ På"-knappen og "Zoom"-rattet er synlige på panelets overside.

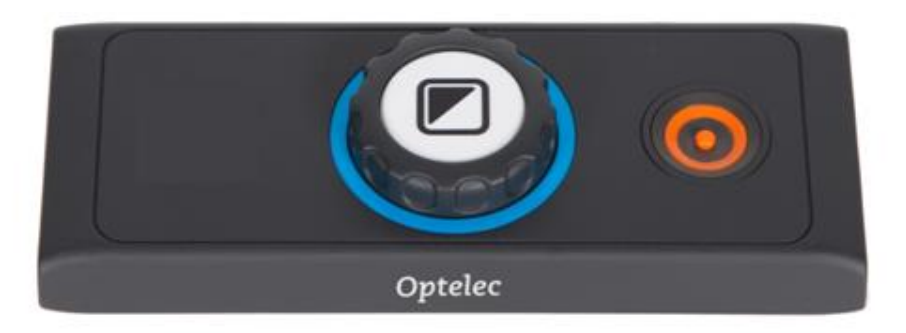

### <span id="page-6-4"></span>**2.3.1. Av/ På-knappen.**

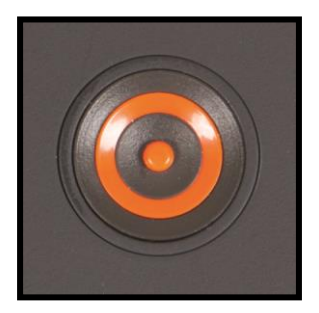

Trykk på den runde, oransje "Av/ På"-knappen ute til høyre på betjeningspanelet for å slå på ClearView Speech. Apparatet vil startes i samme visningstype som ble brukt da det ble slått av.

Det vil ta ca. fem sekunder før bilde vises på skjermen. I tilfelle ClearView ikke slår seg på, må du kontrollere at nettkabelen sitter godt på plass i begge ender.

Trykk igjen på "Av/ På"-knappen for å slå av ClearView Speech.

### <span id="page-7-0"></span>**2.3.2. Justere forstørrelsen.**

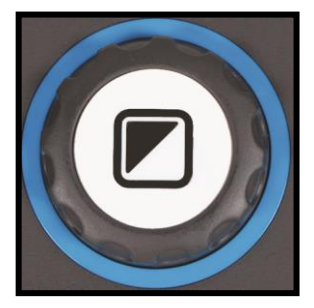

"Zoom"-rattet, som er plassert midt på betjeningspanelet, brukes til å endre forstørrelsen. Vri rattet med solen for å øke forstørrelsen og mot solen for å minske den.

### <span id="page-7-1"></span>**2.3.3. Velge visnings-type.**

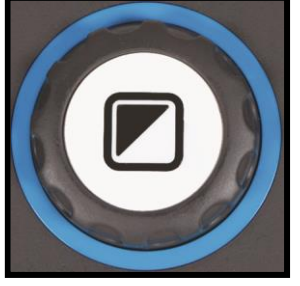

- Ved å trykke på "Modus"-knappen, som er den hvite knappen inne i "Zoom"-rattet, vil du veksle mellom inntil fem forskjellige visningstyper avhengig av hvordan apparatet er satt opp.
- **1. Fargevisning**: I denne visningen vises fotos og tekst slik de er på dokumentet eller gjenstanden. Denne visningen kan ikke endres på noen måte.
- **2. Høykontrastvisning 1**: I denne visningen forsterkes kontrasten mellom for- og bakgrunn. Fotos og tekst vil bli vist i de valgte bak-

og forgrunnsfargene, ved levering er dette svart tekst på hvit bakgrunn. Fra menyen kan bruker velge hvilken fargekombinasjon som skal benyttes. Denne visningen kan ikke slås av.

- **3. Høykontrastvisning 2**: I denne visningen gjelder det samme som for høykontrastvisning 1, med unntak av at ved levering er fargekombinasjonen hvit tekst på svart bakgrunn og at denne visningen kan slås av.
- **4. Høykontrastvisning 3**: I denne visningen gjelder det samme som for høykontrastvisning 1, med unntak av at denne visningen ved levering er slått av, men kan aktiveres ved behov.
- **5. Høykontrastvisning 4**: I denne visningen gjelder det samme som for høykontrastvisning 1, med unntak av at denne visningen ved levering er slått av, men kan aktiveres ved behov

### <span id="page-7-2"></span>**2.4. Standard betjeningspanel.**

Dette punktet gjelder ikke for Basic-varianten. "Standard"-betjeningspanel er korrekt plassert når "Av/ På"-knappen, "Zoom"-rattet og "Oversikt"-knappen er synlige på panelets overside, og fem knapper på panelets forside vender mot deg.

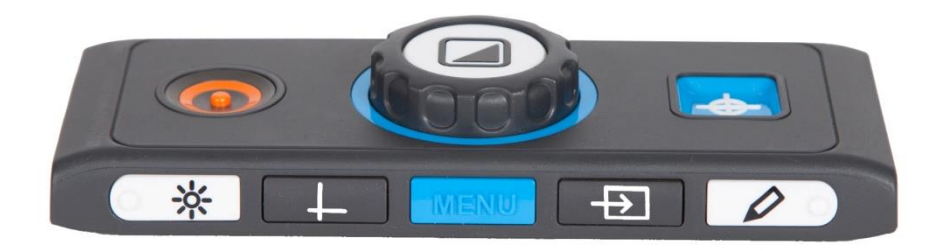

### <span id="page-8-0"></span>**2.4.1. Dokumentbelysning Av/ På.**

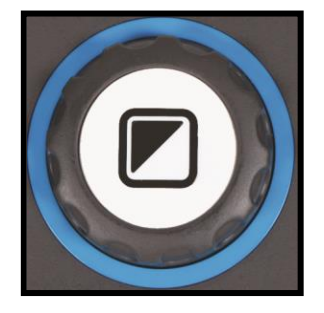

Dette punktet gjelder ikke for Basic-varianten. Trykk og hold nede den hvite "Modus"-knappen i fire sekunder for å slå av dokumentbelysningen. Spesielt i tilfeller der du opplever reflekser fra dokumentet, kan lesbarheten bedres dersom belysningen slås av. Belysningen slås på igjen ved at du enten trykker kjapt på "Modus"-knappen igjen, da vil du samtidig endre visningstype, eller trykker og holder nede "Modus"-knappen i fire nye sekunder, da vil ikke viningstypen endres.

### <span id="page-8-1"></span>**2.4.2. Oversiktsfunksjon (posisjonsmarkering).**

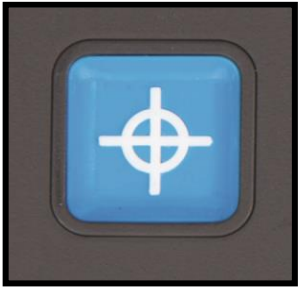

Dette punktet gjelder ikke for Basic-varianten. Oversiktsfunksjonen gir deg et kjapt overblikk over dokumentet du arbeider med, slik at du raskt finner de mest interessante avsnittene i teksten.

Trykk på "Oversikt"-knappen for å benytte denne funksjonen. ClearView Speech vil nå zoome ut til laveste forstørrelse, og et siktemerke midt på skjermen vil indikere hvor dokumentet til sammenligning er plassert. Bruk XY-bordet og flytt på dokumentet slik at det du ønsker å lese blir vist i siktemerket, når du nå trykker på "Oversikt"-knappen igjen, zoomer

apparatet automatisk inn på ønsket sted med samme forstørrelse som du hadde i utgangspunktet.

### <span id="page-8-2"></span>**2.4.3. Markør (posisjonsmarkering).**

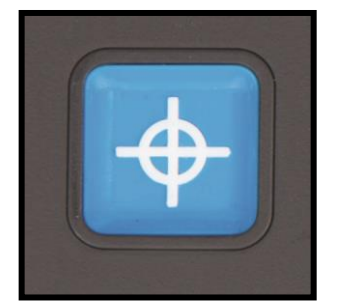

Dette punktet gjelder ikke for Basic-varianten. Trykk og hold nede "Oversikt"-knappen i tre sekunder for å slå på et rødt markeringslys som vil lyse ned på XY-bordet. Dette markeringslyset vil hjelpe deg med å se hvor XY-bordet er plassert i forhold til kameraet. Lyset vil være til hjelp f.eks. ved skriving ved at man kan plassere pennespissen i det røde lyset og slik vite at pennen vises midt på skjermen. Trykk på "Oversikt" knappen på nytt for å slå av markeringslyset, det vil ellers slukkes automatisk etter 30 sekunder.

### <span id="page-8-3"></span>**2.4.4. Justering av bildet.**

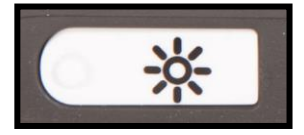

Dette punktet gjelder ikke for Basic-varianten. Dersom bokstaver eller annet som vises på skjermen ikke er tydlige, kan du endre bildestyringen og forbedre bilde og skarphet. Trykk på den hvite tasten lengst til venstre på forsiden av betjeningspanelet, denne er merket med et "sol"-symbol, for

å gå inn på bildestyringen. Skru deretter innen tre sekunder på "Zoom"-rattet for å endre bildeskarpheten. Dersom du ikke skrur på "Zoom"-rattet på denne tiden, får "Zoom"rattet tilbake sin vanlige funksjon.

### <span id="page-8-4"></span>**2.4.5. Aktivere linjemarkører og skjermgardiner.**

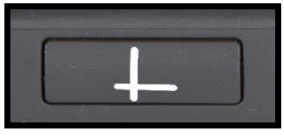

Dette punktet gjelder ikke for Basic-varianten. Trykk gjentatte ganger på den grå knappen nest lengst til venstre for å bla gjennom de tilgjengelige linjemarkørene, skjermgardinene og fullskjermvisning. Linjemarkører brukes som guider for å forenkle lesing av tekst og ved skriving.

Skjermgardiner brukes til å blokkere deler av skjermen, spesielt når lyset fra skjermen blir for sterkt eller du ønsker å konsentrere deg om kun én eller to linjer av teksten.

### <span id="page-9-0"></span>**2.4.6. Flytting av linjemarkører og skjermgardiner.**

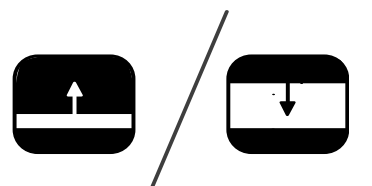

Dette punktet gjelder ikke for Basic-varianten. Dersom linjemarkører eller skjermgardiner er aktivert, kan du flytte deres posisjoner på skjermen. Trykk og hold nede "Linje/ Gardin"-tasten nest lengst til venstre på betjeningspanelet i tre sekunder. Linjen eller gardinen øverst eller til venstre vil nå blinke for å markere at de kan flyttes. Skru på "Zoom"-rattet for flytte linjen eller gardinen. Trykk på "Linje/

Gardin"-knappen for å bytte til den andre linjen eller gardinen, disse vil nå blinke for å vise at de kan flyttes, og skru igjen på "Zoom"-rattet for å flytte dem til en annen posisjon. Trykk til slutt på "Linje/ Gardin"-knappen for å avslutte flyttingen.

#### <span id="page-9-1"></span>**2.4.7. Åpne menyen på Standard-varianten.**

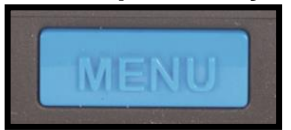

Dette punktet gjelder ikke for Basic-varianten. Trykk på den blå "Meny" tasten midt på forsiden av betjeningspanelet for å åpne menyen. Vi henviser til kapittel 3 for detaljert oversikt over punktene i menyen.

#### <span id="page-9-2"></span>**2.4.8. Skifte mellom visning av bilde fra ClearView Speech og en PC.**

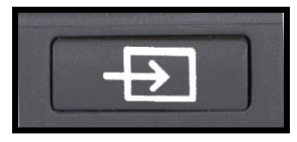

Dette punktet gjelder ikke for Basic-varianten. Trykk på "PC"-knappen, dette er andre knapp fra høyre på forsiden av betjeningspanelet, dersom du har en PC tilkoblet din ClearView Speech. For hver gang du trykker på denne knappen, skifter visningen mellom PC-skjermen og bildet fra

ClearView Speech. Legg merke til at for å få vist PC-bildet korrekt, må skjermoppløsningen på PCen stilles til 1920 x 1080.

#### <span id="page-9-3"></span>**2.4.9. Automatisk fokusering.**

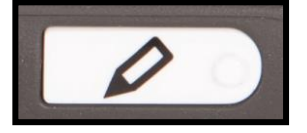

Dette punktet gjelder ikke for Basic-varianten. ClearView Speech er utstyrt med autofokus kamera som alltid vil sørge for skarpe bilder. Når apparatet slås på, starter det alltid med automatisk fokusering. Dersom du trykker på "Auto-fokus"-knappen, denne sitter helt til høyre på forsiden av

betjeningspanelet, vil det føre til at et "blyant"-ikon vises på skjermen og at kameraet vil slå av automatisk fokusering og i stedet være fast fokusert på gjenstanden som vises. For å gå tilbake til automatisk fokusering, trykker du en gang til på "Auto-fokus"-knappen, "blyant"-ikonet blir dermed borte fra skjermen.

#### <span id="page-9-4"></span>**2.5. Batteriene i betjeningspanelet.**

Betjeningspanelet på ClearView Speech drives av to knappebatterier av typen CR2025. Levetiden for disse batteriene er to til tre år. Hvis betjeningspanelet ditt skulle slutte å virke og din ClearView Speech er mer enn to å gammel, eller det er mer enn to år siden batteriene eller betjeningspanelet ble skiftet, er det derfor sannsynlig at batteriene i betjeningspanelet er defekte og må skiftes. Trekk batteriholderen ut av betjeningspanelet, skift de to batteriene og skyv batteriholderen forsiktig tilbake på plass.

### <span id="page-10-0"></span>**2.6. Parring av betjeningspanel.**

Dersom betjeningspanelet skulle bli borte eller må skiftes ut av In av en eller annen grunn, må det nye betjeningspanelet parres med din ClearView Speech. Gå da frem på følgende vis:

- 1. Slå ClearView Speech på.
- 2. Hold betjeningspanelet på høykant og hold dets nedre ende inntil kameraboksens nedre, høyre hjørne slik det vises på figuren til høyre.
- 3. Et ikon som viser att parringen er i gang vil vises på skjermen.
- 4. Trykk på "Av/ På"- og "Oversikt"-knappene samtidig og hold dem nede i fem sekunder før du slipper dem opp igjen.

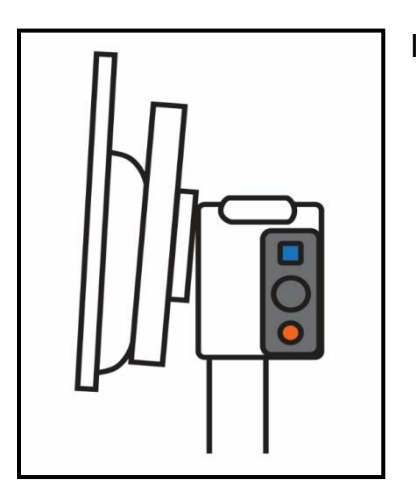

- 5. Dersom parringen ble gjennomført uten feil, vil nå "parring"-ikonet skifte til grønn farge før det blir borte fra skjermen.
- 6. Dersom ClearView Speech ikke gjenkjenner eller ikke oppdager det nye betjeningspanelet, vil parringen avbrytes etter ca. 30 sekunder. "Parring"-ikonet vil da skifte til rød farge før det blir borte. Gjenta punktene 1 til 5 inntil parringen er blitt gjennomført på korrekt vis. Mulige årsaker til at parring ikke kan gjennomføres er:
	- Batteriene på det nye betjeningspanelet er defekte.
	- Du trykte på feil knapper for å starte parringen.
	- Det nye betjeningspanelet er defekt.

# <span id="page-11-0"></span>**3. Menyen for lese-TV-delen på ClearView Speech.**

**NB! Hele kapittel 3 gjelder ikke for ClearView Speech Basic.**

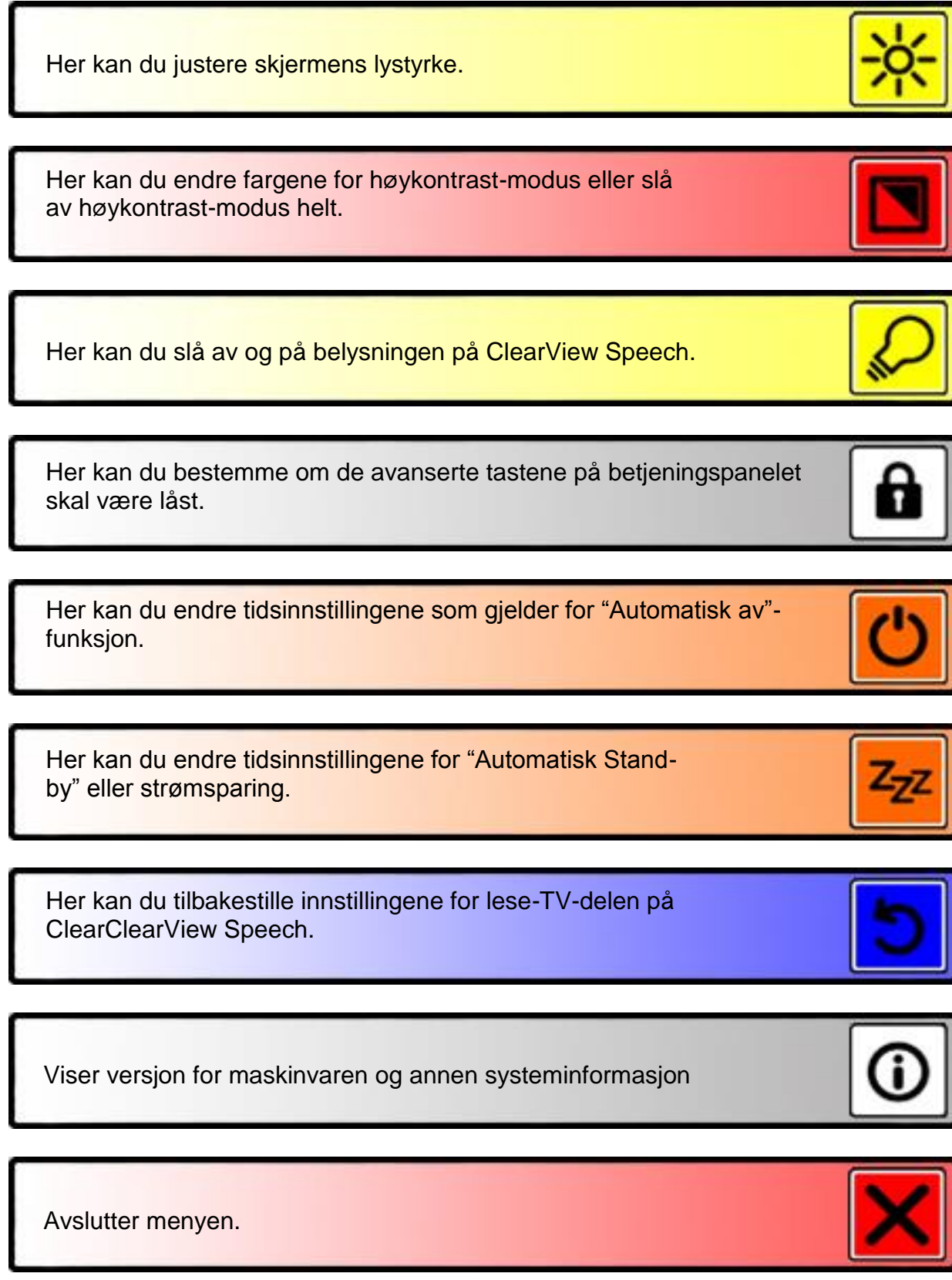

### <span id="page-12-0"></span>**Åpne menyen.**

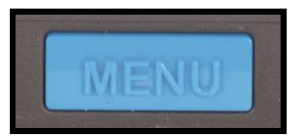

Trykk på "Meny"-knappen, som er plassert midt på betjeningspanelets fremside, for å åpne menyen.

### <span id="page-12-1"></span>**Forflytning i menyen.**

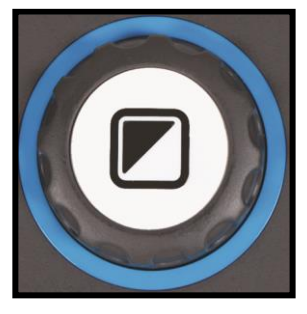

Vri på "Zoom"-hjulet enten med eller mot solen for å bla mellom de forskjellige punktene på menyen. Trykk på "Modus"-knappen for å gå inn på et menypunkt eller bekrefte et valg.

### <span id="page-12-2"></span>**Gå tilbake, avbryte eller avslutte menyen.**

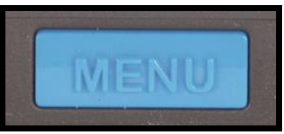

Trykk igjen på "Meny"-knappen for å avslutte menyen, gå tilbake ett steg i menyen eller avbryte et valg.

# <span id="page-12-3"></span>**Meny: Lysstyrke - Brightness.**

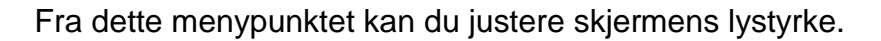

- Åpne menyen ved å trykke på "Meny"-knappen på betjeningspanelet.
- Bla til menypunktet "Brightness" med "Zoom"-rattet, og trykk på "Modus"-knappen for å gå inn på dette punktet.
- Vri på "Zoom"-knappen for å endre nivå på lystyrken. Du kan velge mellom 5 forskjellige nivåer, nivå 5 er standard innstilling. Trykk på "Modus"-knappen for å bekrefte valget ditt og gå ut av dette menypunktet.
- Trykk på "Meny"-knappen for å gå ut av menyen.

<span id="page-12-4"></span>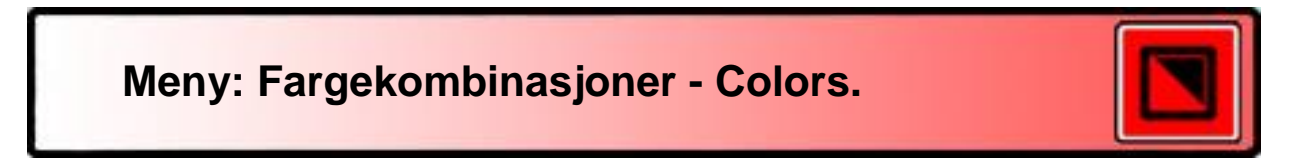

Lese-TV-delen på ClearView Speech har fire høykontrast-visninger samt fullfarge-visning, som er standard visningstype. Du kan velge fargekombinasjon for forgrunn og bakgrunn i hver at de fire høykontrastvisningene. Tre av høykontrastvisningene kan deaktiveres dersom du foretrekker å ikke benytte alle høykontrastvisningene. Som standard er apparatet satt opp med tre visninger, nemlig fullfargevisning, høykontrastvisning 1 med hvit bakgrunn og svart tekst samt høykontrastvisning 2 med svart bakgrunn og hvit tekst. I tillegg til fargekombinasjonene, kan også en visning i gråtoner velges.

- Åpne menyen ved å trykke på "Meny"-knappen på betjeningspanelet.

- Bla til menypunktet "Colors" med "Zoom"-rattet, og trykk på "Modus"-knappen for å gå inn på dette punktet.
- Velg en av de fire høykontrastvisningene ved å vri på "Zoom"-rattet, og trykk på "Modus"-knappen for å bekrefte.
- Bla i de tilgjengelige valgmulighetene ved hjelp av "Zoom"-rattet, og trykk på "Modus" knappen for å bekrefte dette valget. Legg merke til at Høykontrastvisning 2, høykontrastvisning 3 og høykontrastvisning 4 blir deaktivert dersom du benytter valgmuligheten "X".
- Dersom du vil endre en av de andre høykontrastvisningene, kan du gjenta de to foregående punktene, *hvis ikke* trykker du på "Meny"-knappen for å avslutte dette menypunktet.
- Trykk på "Meny"-knappen for å avslutte menyen.

Følgende fargekombinasjoner kan benyttes:

- Sort på hvitt.
- Gult på sort.
- Gult på blått.
- Sort på rødt.
- Sort på grønt.
- Sort på lilla.
- Blått på hvitt.
- Sort på oransje.
- Hvitt på sort.
- Sort på gult.
- Blått på gult.
- Rødt på sort.
- Grønt på sort.
- Lilla på sort.
- Hvitt på blått.
- Oransje på sort.
- Gråtoner.

### <span id="page-13-0"></span>**Meny: Belysning - Lights.**

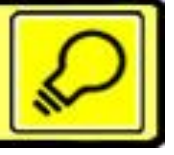

Fra dette menypunktet kan du slå dokumentbelysningen på eller av, selve lyskildene er plassert på høyre og venstre side av kameraet. Som standard er dokumentbelysningen slått på, og dersom du velger å slå den av, vil belysningen være av selv om ClearView Speech på.

- Åpne menyen ved å trykke på "Meny"-knappen på betjeningspanelet.
- Bla til menypunktet "Lights" med "Zoom"-rattet, og trykk på "Modus"-knappen for å gå inn på dette punktet.
- Bruk "Zoom"-rattet og bla til "on" for å slå belysningen på, eller til "off" for å slå den av. Trykk på "Modus"-knappen for å bekrefte valget ditt og gå ut av dette menypunktet.
- Trykk på "Meny"-knappen for å avslutte menyen.

<span id="page-13-1"></span>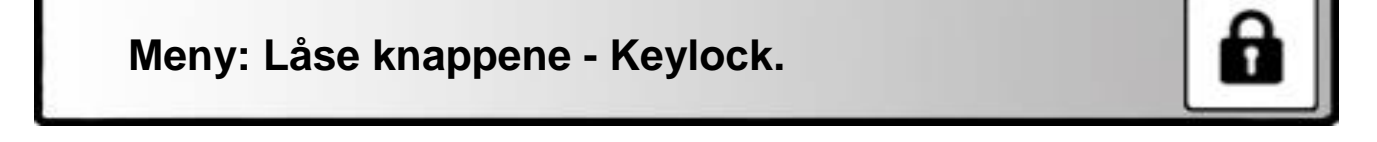

Fra dette menypunktet kan du velge om de avanserte knappene foran på standard betjeningspanel skal være låst eller ikke. Dersom tastene låses, må "Meny"-knappen holdes inne i fem sekunder for å fungere mens de andre fire vil ikke vil virke i hele tatt.

Gå frem som følger dersom de avanserte knappene er åpne og du vil låse dem:

- Åpne menyen ved å trykke på "Meny"-knappen på betjeningspanelet.

- Bla til menypunktet "Keylock" med "Zoom"-rattet, og trykk på "Modus"-knappen for å gå inn på dette punktet.
- Bruk "Zoom"-rattet og bla til "on". Trykk på "Modus"-knappen for å bekrefte valget ditt og gå ut av dette menypunktet.
- Trykk på "Meny"-knappen å avslutte menyen.

Gå frem som følger dersom de avanserte knappene er last, og du vil åpne dem:

- Trykk og hold inne "Meny"-kappen i fem sekunder for å åpne menyen.
- Bla til menypunktet "Keylock" med "Zoom"-rattet, og trykk på "Modus"-knappen for å gå inn på dette punktet.
- Bruk "Zoom"-rattet og bla til "off". Trykk på "Modus"-knappen for å bekrefte valget ditt og gå ut av dette menypunktet.
- Trykk på "Meny"-knappen for å avslutte menyen.

### <span id="page-14-0"></span>**Meny: Strøm av – Power off.**

Fra dette menypunktet bestemmer du hvor lang tid det skal gå før ClearView Speech automatisk blir slått helt av, dette er som standard 5 minutter. Dette intervallet følger etter tiden som er satt for "Standby", slik at hvis "standby"-tiden er 15 minutter og "strøm av"-tiden er 5 minutter, vil apparatet slås helt av etter 20 minutter. "Strøm av"- tiden kan settes til 5, 15 eller 30 minutter samt "never" eller aldri.

- Åpne menyen ved å trykke på "Meny"-knappen på betjeningspanelet.
- Bla til menypunktet "Power off" med "Zoom"-rattet, og trykk på "Modus"-knappen for å gå inn på dette punktet.
- Bruk "Zoom"-rattet og velg tidsintervall for "Strøm av"-tiden. Trykk på "Modus"-knappen for å bekrefte valget ditt og gå ut av dette menypunktet. Dersom du benytter valgmuligheten "Never", vil du deaktivere funksjonen som slår ClearView Speech automatisk helt av.
- Trykk på "Meny"-knappen for å avslutte menyen.

# <span id="page-14-1"></span>**Meny: Standby - Standby.**

Fra dette menypunktet bestemmer du hvor lang tid det skal gå før ClearView Speech automatisk går i "Standby" eller strømsparing dersom apparet ikke benyttes. Så lenge apparatet er i "Standby", starter den opp igjen med samme du trykker på en av knappene på betjeningspanelet. Som standard er "Standby"-tiden 15 minutter. "Standby"-tiden kan settes til 5, 15, eller 30 minuttert samt "never" eller aldri.

Når du trykker på "Av/ På"-knappen, settes ClearView Speech alltid først i standby før den slås helt av etter intervallet som er valgt for "Strøm av"-tiden.

- Åpne menyen ved å trykke på "Meny"-knappen på betjeningspanelet.

- Bla til menypunktet "Standby" med "Zoom"-rattet, og trykk på "Modus"-knappen for å gå inn på dette punktet.
- Bruk "Zoom"-rattet og velg tidsintervall for "Standby"-tiden. Trykk på "Modus"-knappen for å bekrefte valget ditt og gå ut av dette menypunktet. Dersom du benytter valgmuligheten "Never", vil du deaktivere funksjonen som automatisk setter ClearView Speech i standby.
- Trykk på "Meny"-knappen for å avslutte menyen.

<span id="page-15-0"></span>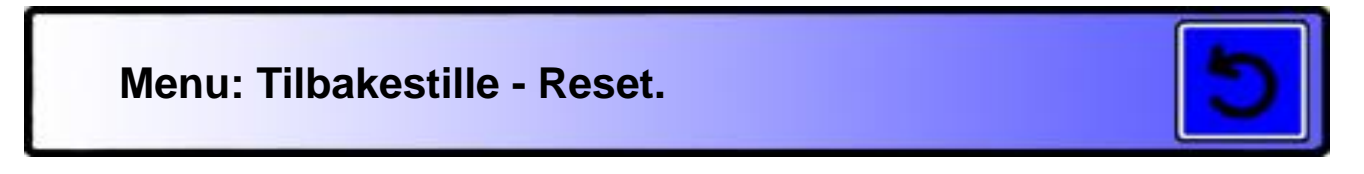

Fra dette menypunktet kan du tilbakestille alle innstillingene til de verdiene de hadde ved levering fra fabrikken.

- Åpne menyen ved å trykke på "Meny"-knappen på betjeningspanelet.
- Bla til menypunktet "Reset" med "Zoom"-rattet, og trykk på "Modus"-knappen for å gå inn på dette punktet.
- Bla til "Yes" for å tilbakestille innstillingene eller til "Nei" for å avbryte og la innstillingene være som de er. Trykk på "Modus"-knappen for å bekrefte valget ditt og gå ut av dette menypunktet.
- Trykk på "Meny"-knappen for å avslutte menyen.

Som alternativ til dette kan du:

- Trykke og hold nede "Av/ På"-knappen i 10 sekunder.

### <span id="page-15-1"></span>**Meny: Informasjon - Information.**

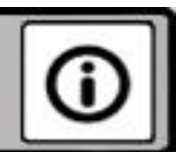

Fra dette menypunktet får du vist maskinvare-versjon og annen informasjon om apparatet. Ingen endringer kan gjøres fra dette punktet.

- Åpne menyen ved å trykke på "Meny"-knappen på betjeningspanelet.
- Bla til menypunktet "Information" med "Zoom"-rattet, og trykk på "Modus"-knappen for å gå inn på dette punktet.
- Trykk på "Meny"-knappen for å lukke informasjonsvinduet
- Trykk på "Meny"-knappen for å avslutte menyen.

<span id="page-15-2"></span>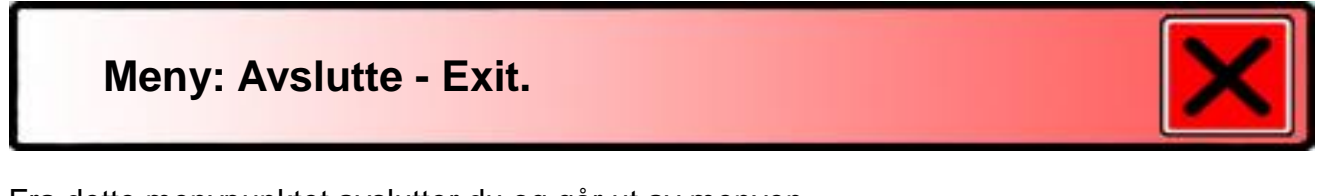

Fra dette menypunktet avslutter du og går ut av menyen.

- Åpne menyen ved å trykke på "Meny"-knappen på betjeningspanelet.
- Bla til menypunktet "Exit" med "Zoom"-rattet, og trykk på "Modus"-knappen for å avslutte og gå ut av menyen.

Eller:

- Trykk på "Meny"-knappen.

### <span id="page-16-0"></span>**4. Justere skjermen.**

For at du skal kunne sitte i en grei arbeidsstilling når du bruker ClearView Speech, kan høyden på skjermen og dens lesevinkel justeres. I tillegg til at skjermen kan flyttes opp- eller nedover , kan den også skråstilles.

Flytt skjermen opp- eller nedover ved å ta et godt, fast grep i den og trekke eller skyve den oppeller nedover. Still den samtidig i ønsket vinkel slik at du har best mulig lesevinkel når du bruker ClearView Speech.

ClearView Speech er utstyrt med spesialføtter som gjør at å dreie eller skyve den på en bordplate blir enklere. Ta et fast grep i stativet på CleasrView Spech og skyv eller trekk apparatet til ønsket plassering slik at du oppnår optimal arbeidsavstand og synsvinkel.

### *Advarsel:*

*Før du flytter på ClearView Speech, må du forsikre deg om at det er tilstrekkelig ledig plass på bordet til at den kan flyttes, at det ikke står saker og ting i veien og at nettkabelen er lang nok. Kontrollér også at bordplaten er vannrett så langt som mulig. Ikke flytt ClearView Speech utenfor bordplaten, da dette vil kunne forårsake skader dersom apparatet flaller ned.*

### <span id="page-16-1"></span>**5. Bærehåndtaket.**

ClearView Speech er utstyrt med eget bærehåndtak, dette er plassert rett bak skjermen. For å unngå skader både på apparatet og deg selv, må du passe på at selve bærehåndtaket og XYbordet låses før du forsøker å løfte apparatet etter håndtaket. Du låser håndtak og XY-bord på følgende vis:

- Flytt skjermen til nederste stilling.
- Løft håndtaket oppover, når det kommer til øverste stilling, låses det og blir stående fast i denne stillingen.
- Skyv begge de to justeringshendlene for XY-bordet inn mot midten av bordplaten slik at bordet låses, og kontrollér til slutt at bordet ikke kan flyttes.
- Nå kan du ta tak i bærehåndtaket og løfte ClearView Speech.

Frigjøre bærehåndaket:

Håndtaket frigjøres automatisk når skjermen flyttes oopover.

### <span id="page-17-0"></span>**Feilsøking og feilretting for "Lese-TV"-delen.**

### **Sette innstillingene tilbake slik de var ved levering.**

- Dersom du opplever vansker med bruken av ClearView Speech, kan du når som helst sette innstillingene tilbake til verdiene de hadde ved levering fra fabrikken. Dette gjøres ved å trekke ut nettkabelen, vente tre sekunder, koble nettkabelen til igjen og deretter holde "Av/ På"-knappen nede i 10 sekunder. Som alternativ til dette kan ClearView Speech Standard settes tilbake til fabrikkinnstillingene fra menyen.

### **Bilde vises ikke på skjermen etter at apparatet blir slått på.**

- Kontrollér at alle kabler er forsvarlig tilkoblet.
- Dersom du har en "Standard"-utgave at ClearView Speech, må du kontrollere at strømbryteren på venstre side av kamera-boksen er slått på.

#### **Ingen av knappene på betjeningspanelet virker.**

- Kontrollér at batteriene i betjeningspanelet er i orden. Disse batteriene har en levetid på to til tre år.
- Kontrollér at betjeningspanelet er parret med ClearView Speech. Hvis ikke må de to parres med hverandre.

### **Bildet er uklart.**

- Dette punktet gjelder ikke for Basic-varianten: Dersom det vises et "blyant"-ikon nederst i høyre hjørne av skjermen, bruker apparatet manuell fokusering. Trykk på "Auto-fokus" knappen for å gå tilbake til automatisk fokusering.
- Rengjør skjermen med en myk klut, såvidt fuktet i mildt såpevann.

### **Bilder og tekst er grå og har dårlig contrast.**

- Trykk på "Modus"-knappen for å skifte til høykontrast-visning.
- Dette punktet gjelder ikke for Basic-varianten: Justér bildeskarpheten ved å bruke tasten lengst til venstre på betjeningspanelets forside.
- Dette punktet gjelder ikke for Basic-varianten: Justér lysstyrke-nivået fra menyen.

### **Bilde fra tilkoblet PC vises ikke.**

Dette punktet gjelder ikke for Basic-varianten.

- Kontrollér at HDMI-kabelen fra PCen er tilkoblet i kamera-boksen på ClearView Speech, kabelen skal ikke kobles direkte til i skjermen.
- Kontrollér at skjermoppløsningen på PCen er satt til 1920x1080.
- Sjekk om PCen har en feil ved å koble den direkte til skjermen.

### **XY-bordet beveger seg ikke eller går tregt.**

- Kontrollér at de to justeringshendlene er ikke er skjøvet innover mot midt av XY-bordet.
- Kontrollér at ikke XY-bordet er blokkert av gjenstander som sitter fast i mekanismen.

# <span id="page-18-0"></span>**DEL B – "Opplesning"-delen.**

# <span id="page-18-1"></span>**1. Innledning.**

Gratulerer med din nye ClearView Speech, dette er en intuitiv, bærbar lesemaskin utviklet og produsert av Optelec.

Optelec ClearView Speech kombinerer enkel bruk med flerspråklig opplesning i høy kvalitet og rask tekstgjenkjenning. Den kan lese opp innhold fra mange typer trykksaker slik som brev, aviser og bøker, og opplesningen er med stemmer som lyder naturlig. ClearView Speech har innebygde stereo-høyttalere.

Hvis du har spørsmål eller forslag angående bruk av Optelec ClearView Speech, ber vi deg kontakte leverandøren. Vi setter stor pris på tilbakemeldinger om apparatet, og vi håper du vil ha glede av det.

### <span id="page-18-2"></span>**2. Bli kjent med din ClearView Speech.**

I dette kapittelet blir du kjent bruken av "Opplesning"-delen på din nye Optelec ClearView Speech.

### <span id="page-18-3"></span>**2.1. Komme i gang.**

Slik tar du din ClearView Speech i bruk:

Steg 1:

Slå på ClearView Speech ved å trykke på den oransje Av/ På-knappen på betjeningspanelet.

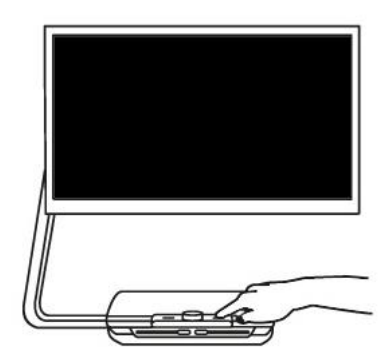

Steg 2:

Etter ca. 40 sekunder vil den lett gjenkjennelige oppstartsmelodien bli avspilt, trykk nå i nedre, høyre hjørne av skjermen for å slå opplesningen på.

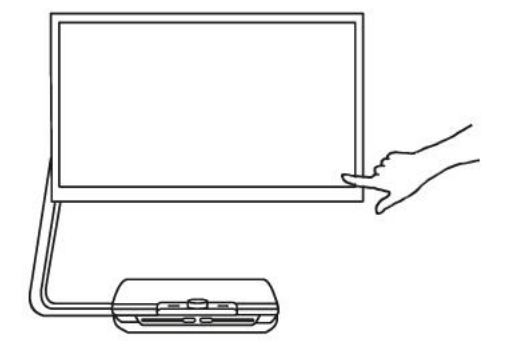

### Steg 3:

Plassér arket eller dokumentet du vil ha opplest i det tydelig avmerkede posisjoneringsfeltet som vises på skjermen.

Steg 4:

Trykk kjapt på skjermen for å starte fotografering av dokumentet og påfølgende opplesning av tekstinnholdet.

Steg 5:

Dokumentet vil bli vist på skjermen med merkede, nummererte avsnitt, og opplesning av gjenkjent tekst i dokumentet vil bli startet. Trykk på et av numrene for å få dette spesifikke avsnittet opplest.

Steg 6:

Trykk på Start/ Pause-knappen for å pause opplesningen.

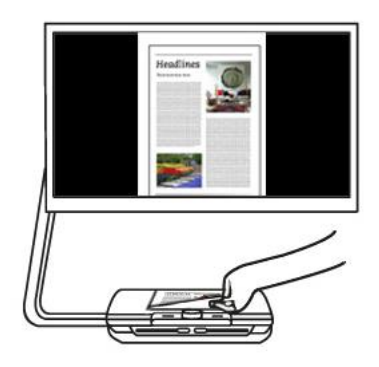

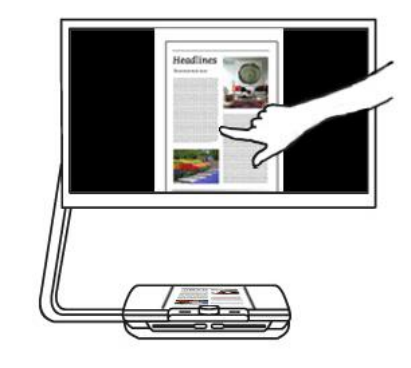

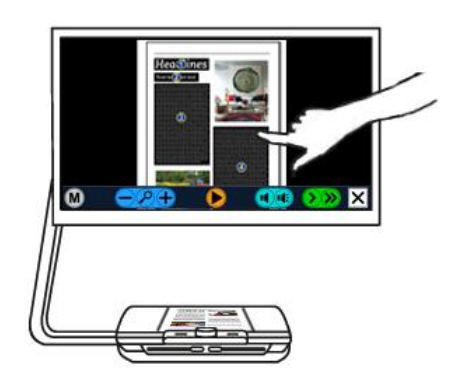

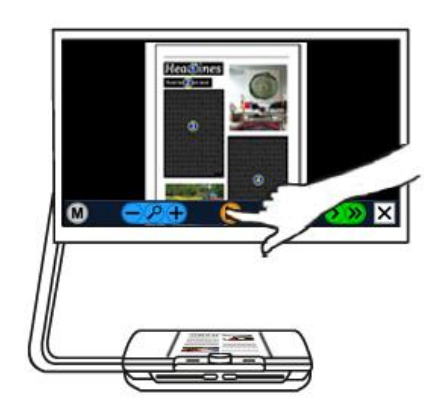

### Steg 7

Trykk på en av de andre numrene for å velge et annet avsnitt. Eventuelle fotos blir vist med samme farger som på dokumentet. Trykk og hold et sted på skjermen for å få vist det dokumentet forstørret, dette kan gjentas for å øke forstørrelsen, og trykk på "Lupe"-knappen for å gå tilbake til oversiktsvisning.

Steg 8:

Trykk på "Lukk"-knappen i nederste, høyre hjørne av skjermen for å gå tilbake til lese-TV eller trykk og hold "Lukk"-knappen inne dersom du heller vil ta bilde av et nytt dokument.

### <span id="page-20-0"></span>**2.2. Betjenings-panelet.**

**Meny** 

Zoom ut

Vis side i oversiktsvisning

Betjening av "Opplesning"-delen på ClearView Speech foregår i sin helhet på skjermen, og figuren nedenfor viser betjenings-panelet for denne virkemåten. Panelet er plassert nederst på skjermen. Bruk knappene til å starte eller pause opplesningen, endre forstørrelsen, endre volumet, endre lesehastigheten, aktivere menyen eller avslutte "Opplesning"-modus og gå tilbake til "Lese-TV"-modus.

> Start/ Pause

Zoom inn

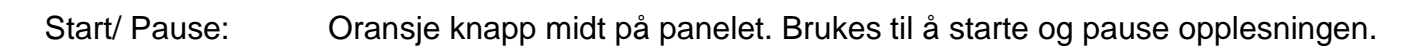

Forstørrelse: Den blå **"–"**-knappen vil minske forstørrelsen eller zoome ut, mens den blå **"+"**-knappen vil øke forstørrelsen eller zoome inn. Ved å trykke på den midterste, blå knappen med et "lupe"-symbol, skifter visningen vekselvis mellom oversiktsvisning og den sist brukte, forstørrede visningen.

Volum: Trykk på den venstre, lilla knappen med et "høyttaler"-symbol for å senke volumet og den høyre, lilla knappen for å øke volumet.

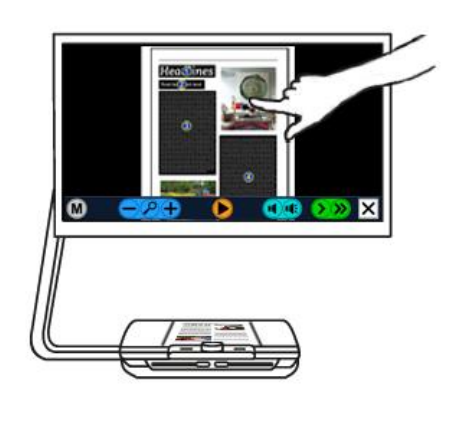

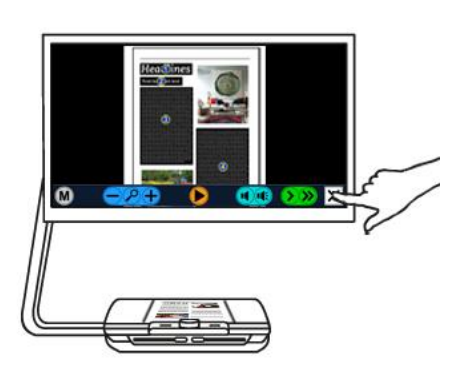

**Hastighet** 

opp

Hastighet

Volum

opp Lukk

ned

 $\chi_{\rm H}$ 

Volum ned

Lesehastighet: Trykk på den venstre, grønne knappen merket med én "vinkel" for å senke opplesningshastigheten og den høyre, grønne knappen merket med to "vinkler" for å øke hastigheten.

Lese-TV-modus: Trykk på den hvite "Lukk"-knappen merket med en "X**"** for å gå til "Lese-TV"-modus eller trykk og hold "Lukk"-knappen inne dersom du heller vil ta bilde av et nytt dokument.

Meny-knappen: Grå knapp merket med bokstaven "M" helt til venstre på panelet. Brukes til å åpne menyen.

### <span id="page-21-0"></span>**2.3. Virkemåter.**

ClearView Speech har to virkemåter, nemlig "Lese-TV"-modus og "Opplesning"-modus.

Når apparatet er i "Lese-TV"-modus, brukes alle funksjoner på ClearView Speech på eksakt samme måte som på tilsvarende apparat uten tekstgjenkjennings-modul. Bruk av ClearView Speech i "Lese-TV"-modus finner du i denne manualens første del.

For å slå på "Opplesning"-modus, må du trykke på skjermen i dens nederste, høyre hjørne. Etter at meldingen "Opplesning på" er blitt lest opp, legger du et ark i det tydelig markerte posisjoneringsfeltet og trykker kjapt på skjermen for å få arkets tekst opplest.

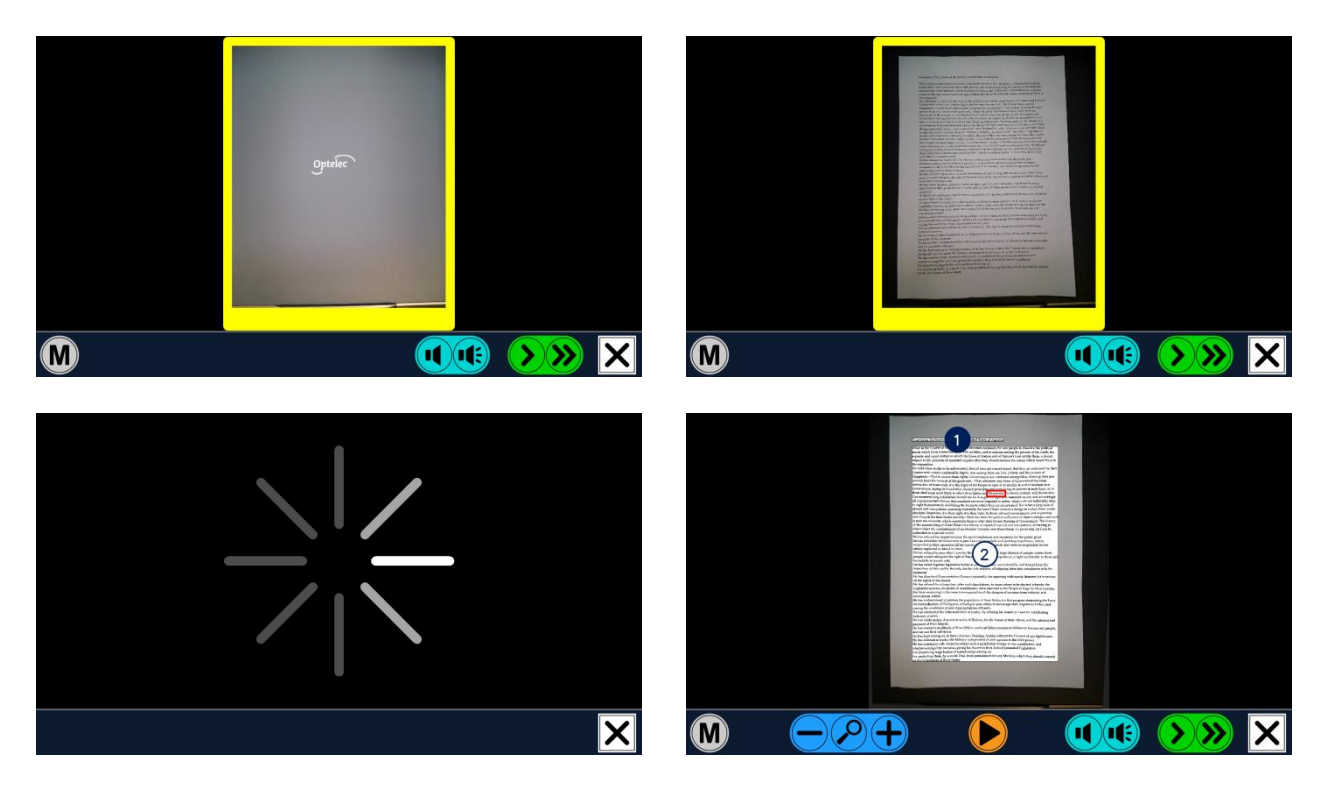

ClearView Speech tar bilde av arket eller dokumentet og starter opplesning av gjenkjent tekst etter få sekunder. Når du vil skifte dokument, trykker du og holder inne "Lukk"-knappen, legger et nytt ark på plass og trykker igjen kjapt på skjermen. For å avslutte "Opplesning"-modus og gå tilbake til "Lese-TV"-modus, trykker du kjapt på "Lukk"-knappen helt ute til høyre på panelet.

### <span id="page-22-0"></span>**2.4. Oversikt-visning og avsnitts-nummerering.**

ClearView Speech vil alltid vise et oversiktsbilde med hele siden første gang en side leses opp. I denne oversiktsvisningen vil tydelige, nummererte punkter vise de forskjellige tekstavsnittene eller delene av dokumentet. Ved hielp av disse nummererte punktene, kan du raskt forflytte deg i dokumentet. Når du trykker på et av disse punktene, vil gjeldende avsnitt eller del bli lest opp. De nummererte avsnittene vises i den antatt beste rekkefølgen med start på punkt 1, deretter følger punkt 2 og så videre.

### <span id="page-22-1"></span>**2.6. Forstørre et dokument.**

Trykk på den blå "**+**"-knappen for å gå bort fra oversiktsvisning med nummererte punkter og i stedet vise en forstørret utgave av dokumentet. Trykk på den blå "**–**"-knappen for å minske forstørrelsen. Dersom du trykker på den blå knappen med et "lupe"-symbol, skifter du mellom oversiktsvisning og forstørret visning med sist brukte forstørrelsesnivå. I tillegg til å benytte disse knappene, kan du endre forstørrelse ved å trykke og holde et sted på skjermen, dette kan du om ønskelig gjenta flere ganger.

#### <span id="page-22-2"></span>**2.7. Lese et dokument.**

Trykk på "Start/ Pause"-knappen midt på betjeningspanelet for å få et dokument opplest. Trykk igjen på samme knappen for å stoppe opplesningen midlertidig. Aktuell posisjon i dokumentet vil hele tiden bli vist med uthevet skrift. For å få lest opp fra en annen posisjon i dokumentet, kan du i oversiktsvisning trykke på ett av de nummererte punktene eller forstørre teksten og ganske enkelt trykke på det ordet der du vil at opplesningen skal fortsette.

### <span id="page-22-3"></span>**2.8. Bla i dokumentet.**

Plassér en finger på skjermen og skyv den oppover, nedover, mot høyre eller mot venstre for å bla i dokumentet. Dette vil virke som at du "drar" dokumentet i den retningen du beveger fingeren.

#### <span id="page-22-4"></span>**2.9. Fargen på teksten.**

For å forbedre kontrasten for teksten, kan du velge mellom flere forskjellige kombinasjoner mellom tekst og bakgrunn. Dette vil ikke påvirke på hvordan fotos blir vist, disse vil alltid vises i sine opprinnelige farger. Dersom du ikke trenger visning i høykontrast, kan også tekst vises i sin opprinnelige farge, vi henviser til følgende kapittel for forklaring på oppsett av høykontrastvisningene.

### <span id="page-23-0"></span>**3. Menyen på ClearView Speech.**

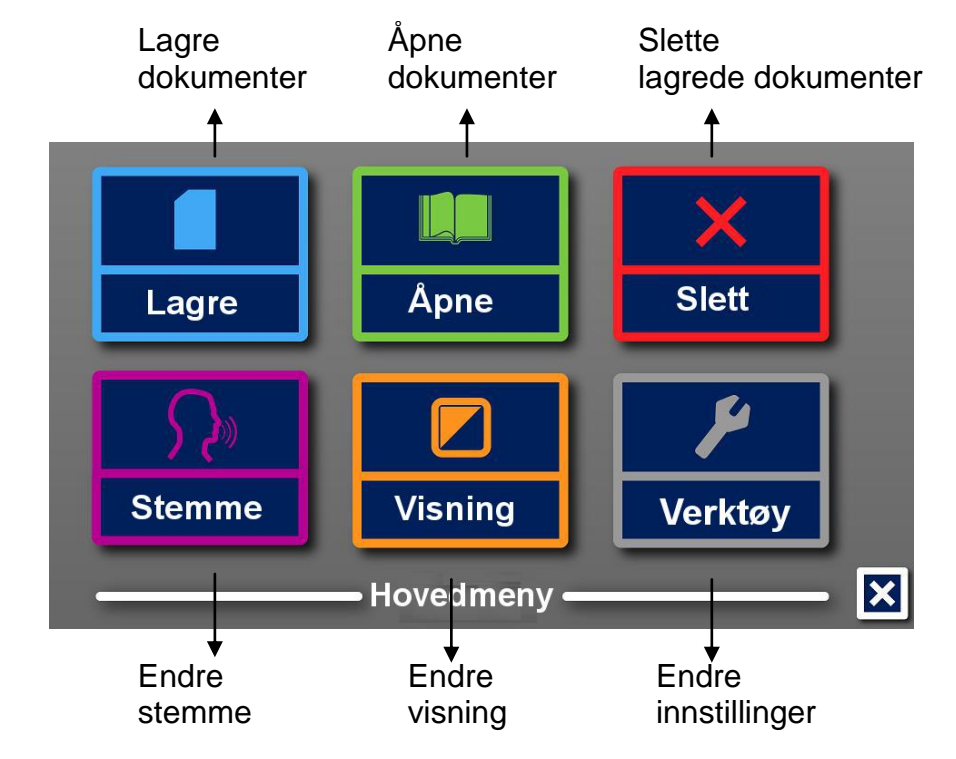

I dette kapittelet blir du kjent med menyen på ClearView Speech.

### <span id="page-23-1"></span>**3.1. Åpne og lukke menyen.**

Trykk på "Meny"-knappen merket med bokstaven "M" helt til venstre på betjenings-panelet for å åpne menyen.

### <span id="page-23-2"></span>**3.2. Bruke menyen.**

Menyen på ClearView Speech har to rader hver med tre knapper eller punkter. Knappene brukes ved at du trykker kjapt på dem. Et trykk på en knapp vil enten endre en innstilling eller åpne en undermeny eller oversikt. Dersom et menypunkt er nedtonet, har du ikke tilgang til det.

Hovedmenyen har føgende punkter:

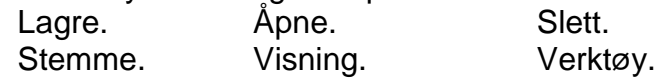

### <span id="page-23-3"></span>**3.2.1. Lagre.**

Når du skal lagre et dokument, må du først åpne menyen og trykke på "Lagre"-knappen. Først blir du spurt om hva slags format du vil lagre dokumentet i, velg format ved å trykke på en av de fire knapene:

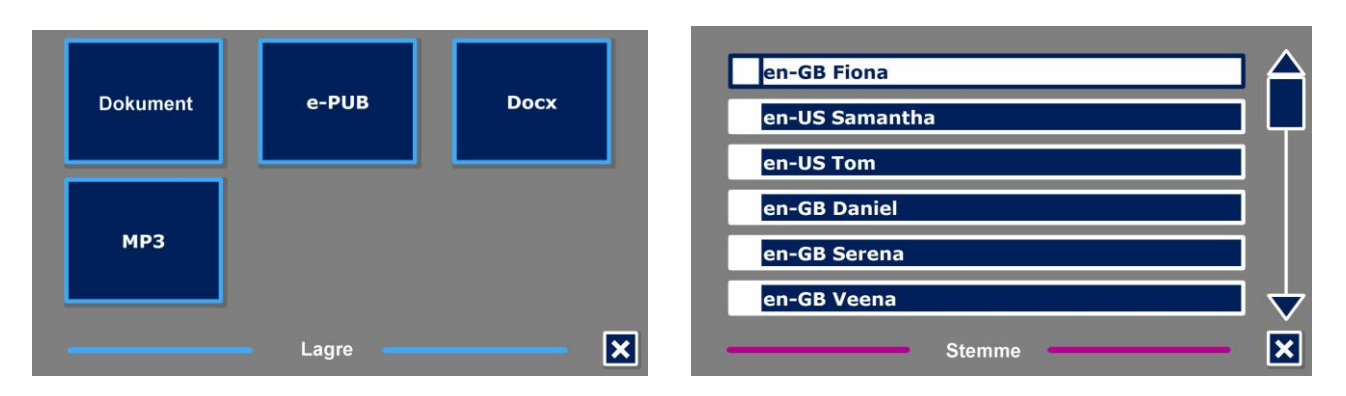

- Dokument: Dette er standard-format på ClearView Speech.
- e-PUB: Dette formatet er kompatibelt med e-lesere og Daisy-spillere.
- DOCX: Bruk dette formatet dersom dokumentet skal redigeres på en PC med Microsoft Word.
- MP3: Ved å bruke dette formatet, lagres dokumentet som en lydfil i MP3.

Når du vil lagre et dokument i MP3-format, må du velge stemmen som skal brukes. Du kan velge mellom stemmene på forhåndsvalgt språk fra Nuance, eller det språket som ble detektert dersom automatisk språkdetektering er aktivert.

Alle stemmer kan ikke brukes til å lagre et dokument i MP3-format, kun stemmene fra Nuance kan brukes til dette. I tilfelle det ikke er noen stemmer fra Nuance installert på maskinen din, vil MP3-knappen bli vist nedtonet da dette valget ikke kan benyttes.

Ved lagring i MP3-format, vil kun én stemme brukes for hele dokumentet. Automatisk endring av språk inne i en MP3-fil støttes ikke.

Å lagre et dokument i MP3-, DOCX- eller e-PUB-format vil ta langre tid enn standard-formatet. Spesielt når et dokument består av flere sider, kan du oppleve at dette tar flere minutter.

I utgangspunktet vil dokumenter bli lagret på SD-kortet i sporet på høyre side av tekstgjenkjennings-modulen. Som alternativ til dette kan du sette inn en USB-minnepinne og lagre dokumentene på denne. Standard plassering for lagring av dokumenter er SD-kort, men dersom du setter en USB-minnepinne inn i maskinens USB-kontakt på høyre side av tekstgjenkjennings-modulen, vil dette bli standard plassering.

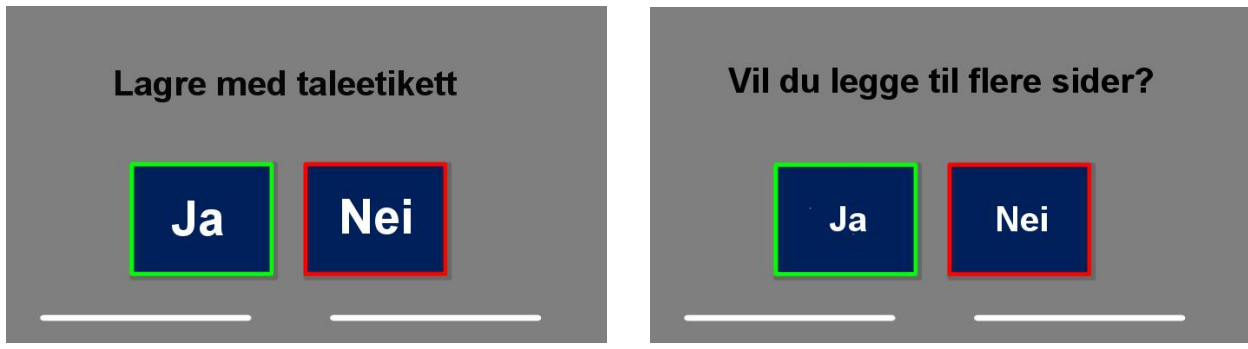

Etter at du har valgt formatet du vil lagre dokumentet i, vil du bli spurt om du vil lagre dokumentet ditt med en tale-etikett.

Dersom du ikke vil lagre dokumentet med tale-etikett, velger du nå "Nei". Dokumentet vil da bli lagret med innholdet i den første linjen som navn. Dersom du vil legge til en tale-etikett, velger du nå "Ja", og etter et lydsignal kan du nå lese inn en talemelding på inntil 5 sekunder, et nytt lydsignal varsler her at innlesingen avsluttes. Dokumentet vil nå bli lagret sammen med taleetiketten.

Når dokumentet blir lagret, blir du spurt om du vil legge til flere sider i det.

Dersom du nå svarer "Nei", blir denne menyen lukket og dokumentet vist på nytt. Hvis du svarer "Ja", kan du nå fortsette med å skanne flere sider.

ClearView Speech vil spørre deg om du ønsker å behandle sidene som er blitt skannet. Dersom du svarer "Nei", vil tekstgjenkjenningen skje når de siden blir opplest. Dersom du svarer "Ja", vil tekstgjenkjenningen settes i gang umiddelbart før du blir sendt tilbake til visnings-modus. Denne prosessen kan ta flere minutter avhengig av hvor mange sider som er blitt skannet.

### <span id="page-25-0"></span>**3.2.2. Åpne.**

For å åpne et dokument, åpner du menyen og trykker på "Åpne"-knappen. Et nytt skjermbilde med to knapper eller kategorier blir nå vist, dette er "Dokument" og "Bilder". Velg knappen "Dokument" for å få vist en oversikt over lagrede dokumenter, de sist lagrede blir her vist øverst. Velg kategorien "Bilder" for å få vist en oversikt over lagrede bilder. En oversikt over filene innenfor valgt kategori blir nå vist.

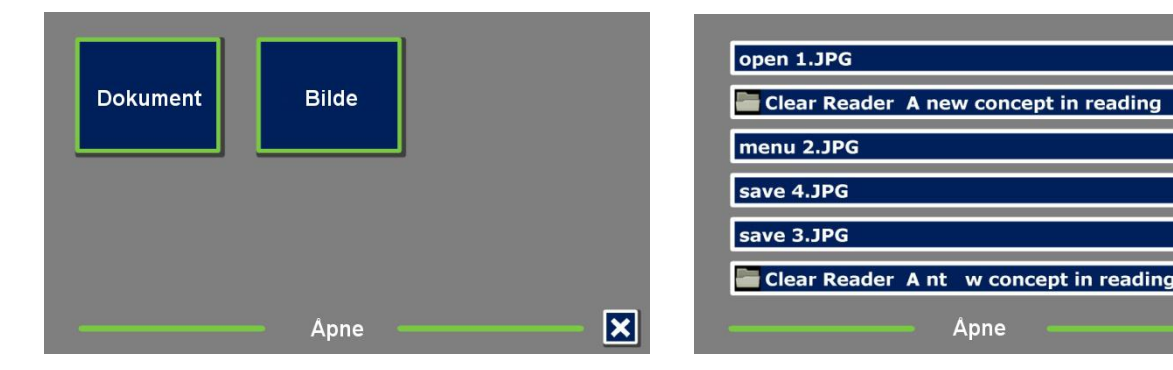

Bla i oversikten over dokumenter ved hjelp av rullefeltet til høyre for filnavnene, dersom du berører skjermen og beveger en finger sakte over filnavnene, vil navnene bli lest opp. Trykk kjapt på et dokument eller fil for å få det opplest eller vist, menyen vil da lukkes og dokumentet bli vist.

Maskinen vil kunne vise fotos fra en USB-minnepinne, og disse kan også forstørres.

### <span id="page-25-1"></span>**3.2.3. Slett.**

Åpne menyen og trykk på "Slett"-knappen for å slette et dokument. Bla i oversikten over dokumenter ved hjelp av rullefeltet til høyre for filnavnene og trykk kjapt på filen du ønsker å slette.

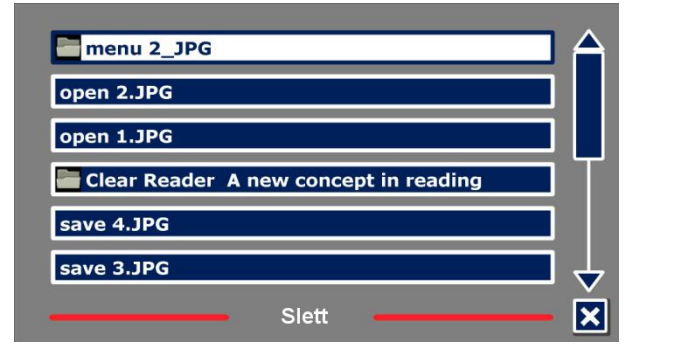

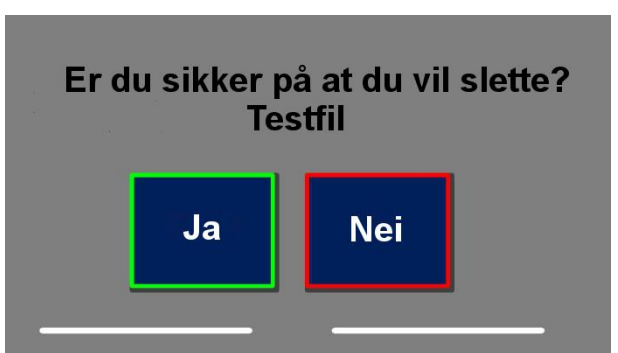

▽

 $\vert \mathsf{x} \vert$ 

Du blir bedt om å bekrefte at du vil slette den aktuelle filen. Velg "Ja" for å utføre sletting eller "Nei" for å avbryte, i begge tilfeller går maskinen tilbake til fil-oversikten.

### <span id="page-26-0"></span>**3.2.4. Stemme.**

Fra punktet "Stemme" på menyen, kan du bestemme hvilken stemme ClearReader Speech skal benytte. For hver gang du trykker på "Stemme"-knappen vil stemmen skifte til neste aktiverte stemme.

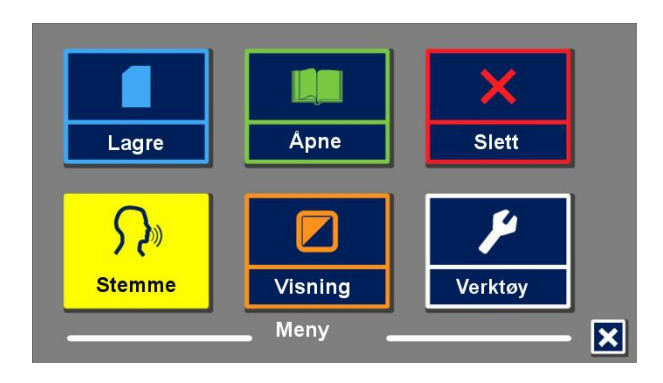

Dersom skifte av stemme fører til at språket endres, vil også språket på menyen endres tilsvarende. Dersom du vil legge til eller fjerne stemmer, henviser vi til meny-punktet "Innstillinger" som du finner under "Verktøy".

**NB:** I tilfelle "Automatisk språkdetektering" er aktivert, vil du kun kunne endre mellom stemmene for det gjenkjente eller detekterte språket. Hvis f.eks. teksten på et ark blir gjenkjent som engelsk, kan du kun velge mellom de forskjellige engelske stemmene. Når "Automatisk språkdetektering" er aktivert, kan ikke meny-språket endres. For å endre meny-språket må man enten deaktivere automatisk språkdetektering eller skanne et dokument på det språket du ønsker menyen i.

### <span id="page-26-1"></span>**3.2.5. Visning.**

Når du går inn på dette punket, åpnes "Visning" menyen som har følgende tre punkter:

- Farge.
- Modus.
- Uthev.

### <span id="page-26-2"></span>**3.2.5.1. Farge.**

Dersom du vil endre fargekombinasjonen teksten vises i, må du åpne menyen, trykke på "Visning",

og deretter "Farge". For hver gang du nå trykker på "Farge"-knappen, vil fargekombinasjonen for tekst og bakgrunn endres. Mulige kombinasjoner er som følger:

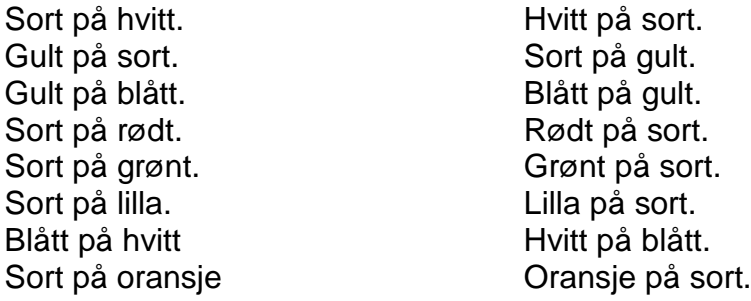

Legg merke til farge-innstillingene ikke vil ha noen påvirkning i sidevisning med høykontrast av.

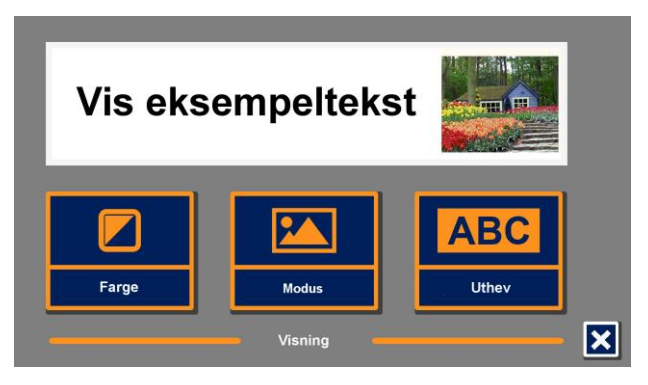

### <span id="page-27-0"></span>**3.2.5.2. Modus.**

For å bestemme standard visningsmodus, må du åpne menyen og gå til "Visning", og deretter trykke én eller flere ganger på "Modus"-knappen. For hver gang du nå trykker på knappen, vil visningsmodus endres, du kan velge mellom kolonnevisning, linjevisning, sidevisning med høykontrast på og sidevisning med høykontrast av.

I sidevisning vil et bilde av det originale arket vises, her vil eventuelle fotos være inkludert. Det finnes to forskjellige sidevisninger, nemlig med høykontrast på og med høykontrast av. Med høykontrast av, vil den viste siden være identisk med originalen, mens med høykontrast på, vil gjenkjent tekst vises med det utseendet du har valgt, med tanke på tekstfarge, skrifttype og utheving av ord.

I kolonnevisning vil den gjenkjente teksten vises i én kolonne uten hensyn til skriftstørrelsen på original-dokumentet. Bilder vises ikke i denne visningstypen.

I linjevisning vi den gjenkjente teksten vises på én kontinuerlig linje der gjeldende ord alltid vil være markert midt på skjermen. Bilder vises ikke i denne visningstypen.

### <span id="page-27-1"></span>**3.2.5.3. Uthev.**

Fra dette punktet kan du bestemme hva som skal utheves og hvordan uthevingen skal vises. Du kan velge mellom "uthevet ord", "uthevet linje", "uthevet invertert blokk" eller "ingen utheving". Både utheving av ord og linje kan endres fra rødt til gult. Valget "uthevet invertert blokk" kan kun benyttes for kolonne- og linje-visning. I sidevisning med høykontrast på og høykontrast av vil dette valget virke som "uthevet invertert boks". Uthevet, rødt ord er standardinnstilling.

### <span id="page-27-2"></span>**3.2.6. Verktøy.**

På "Verktøy"-menyen er det fem punkter eller knapper:

- Stemme.
- Innstillinger.
- Oppløsning.
- Standard.
- Om.

### <span id="page-27-3"></span>**3.2.6.1. Stemme.**

Med punktet "Stemme" på "Verktøy"-menyen åpnes en oversikt over alle tilgjengelige, installerte stemmer og språk for ClearView Speech.

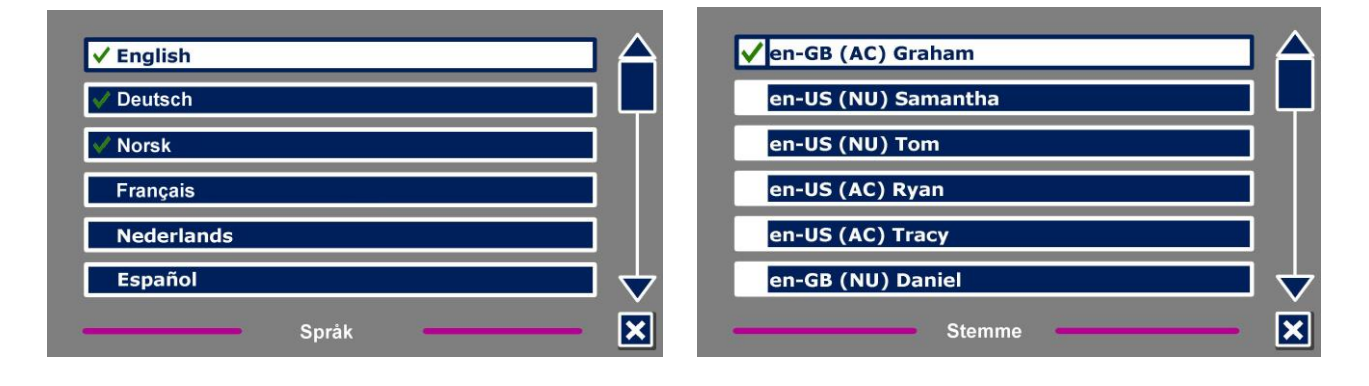

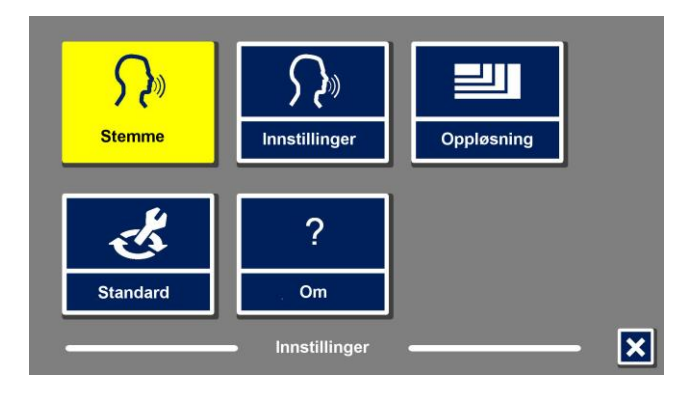

Når du vil legge til eller fjerne en stemme, må du åpne menyen og gå til "Innstillinger" og deretter til "Stemme". Bla eventuelt nedover i språkene og trykk på ønsket språk for å aktivere dette og få vist en oversikt med tilgjengelige stemmer for det. Bla videre i oversikten over disse stemmene og trykk på ønsket stemme for å fjerne den eller legge den til. Meldingen "Valgt" eller "Ikke valgt" følger etter hver gang du trykker på en stemme, og en hake foran en stemme markerer samtidig at den er aktivert. Dersom en stemme blir fjernet, vil den ikke kunne velges som lesestemme lenger. Språkene som det er blitt aktivert en stemme for, vil vises øverst på språklisten og være markert med en hake.

> Tekst gjenkjenningskvalitet Aktivere opplesning me Vis arket rettstillt

Automatisk språkdetektering

Språk

Tekst gjenkjenningskvalitet

Kolonnefilter

√ Optimal Rask

### <span id="page-28-0"></span>**3.2.6.2. Innstillinger.**

På "Innstillinger"-menyen finner du følgende punkter:

- Tekst gjenkjenningskvalitet.
- Aktivér tale med.
- Vis arket rettstilt.
- Automatisk språkdetektering.
- Kolonnefilter.

#### <span id="page-28-1"></span>**3.2.6.2.1. Tekst gjenkjenningskvalitet.**

Her kan du bestemme kvaliteten for

tekstgjenkjenning. Valget "Optimal" blir anbefalt og vil gi best gjenkjenning. Valget "Rask" er ment for enkle dokumenter uten f.eks. kolonner og bilder, med dette valget blir tekstgjenkjenningen opptil 30% raskere.

#### <span id="page-28-2"></span>**3.2.6.2.2. Aktivere opplesning med.**

Her kan du bestemme hvordan du aktiverer opplesningen på din ClearView Speech, enten ved å trykke på skjermen nederst i høyre hjørne eller ved å trykke hvor som helst på skjermen.

#### <span id="page-28-3"></span>**3.2.6.2.3. Vis arket rettstilt.**

Dersom du plasserer arket litt på skeive i posisjoneringsvinduet, vil denne funksjonen kunne rette opp arket slik at det likevel vises rettstillt. Legg merke til at innhold i de delene av arket som i slike tilfeller faller utenfor posisjoneringsvinduet, ikke vil kunne leses opp.

### <span id="page-28-4"></span>**3.2.6.2.4. Automatisk språkdetektering.**

Når "Automatisk språkdetektering" står på, vil ClearView Speech automatisk gjenkjenne hvilket språk den gjenkjente teksten er på, og automatisk velge korrekt lesestemme. ClearView Speech klarer å detektere flere språk på samme side. Dersom du vil slå på "Automatisk språkdetektering", må du først

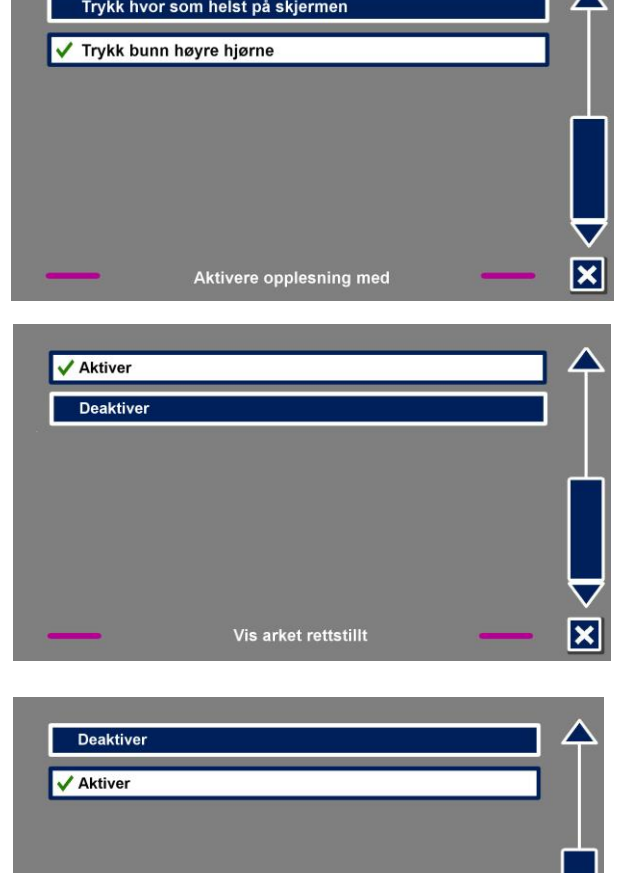

Automatisk språkdetektering

aktivere inntil fem språk, dette gjør du ved først å åpne menyen, gå til "Innstillinger", videre til "Stemme" og til slutt aktivere minst én stemme for hvert av disse fem språkene. Pass på å ikke aktivere mer enn fem språk. Kontrollér helt til slutt at "Automatisk språkdetektering" er slått aktivert fra menypunktet "Innstillinger".

**NB:** I tilfelle ClearView Speech ikke klarer å gjenkjenne eller detektere språket i et dokument, vil menyspråket benyttes. Dersom engelsk er ett av de aktiverte språkene, vil ClearView Speech bruke en engelsk stemme og overstyre menyspråket.

### <span id="page-29-0"></span>**3.2.6.2.5. Kolonnefilter.**

Dette punktet har følgende to valgmuligheter:

- Overse ufullstendige kolonner.
- Inkludér ufullstendige kolonner.

Når "Overse ufullstendige kolonner" er valgt, vil tekstgjenkjenningen kontrollere om noen tekstkolonner ikke er komplette ved bildets venstre og høyre marger. Dersom dette filteret ikke er aktivert, vil det føre til at all funnet tekst vil bli opplest og resultere i uforståelige ord. Aktivering av "Overse ufullstendige kolonner" er anbefalt og standard verdi, og gir mest

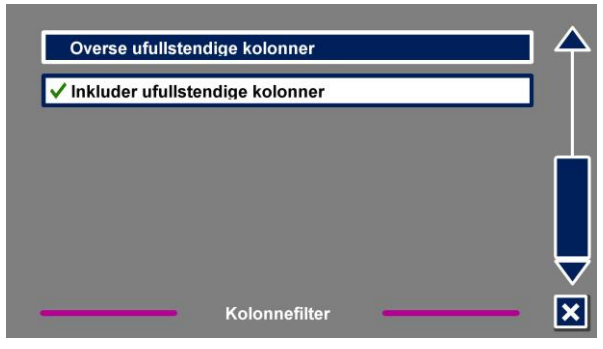

forståelig tekstgjenkjenning. Valget "Inkludér ufullstendige kolonner" vil nok føre til at det blir funnet mer tekst, men det kan resultere i uforståelig opplesning spesielt ved begynnelsen og slutten av dokumentet.

### <span id="page-29-1"></span>**3.2.6.3. Oppløsning.**

Fra dette punktet kan du bestemme skjermens oppløsning manuelt, men vi anbefaler dette kun dersom atomatisk detektering av oppløsningen mislykkes. Etter at oppløsningen er blitt endret, må ClearView Speech starte på nytt.

### <span id="page-29-2"></span>**3.2.6.4. Gjenopprette standard innstillinger.**

Fra dette punktet har du muligheten til å gjenopprette standard innstillinger. Du må bekrefte at det er dette du vil, svar "Nei" for å avbryte eller "Ja" for å bekrefte. Alle innstillinger på ClearView Speech vil da bli satt tilbake til verdiene de hadde fra fabrikken.

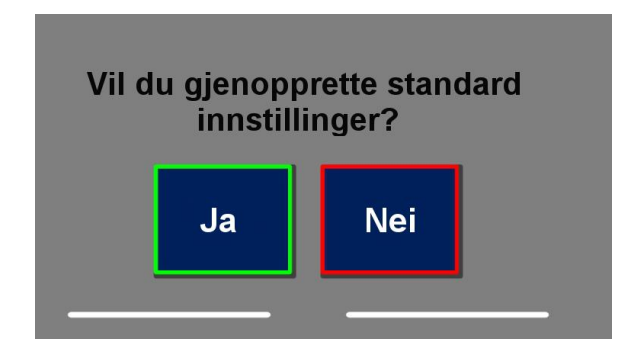

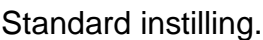

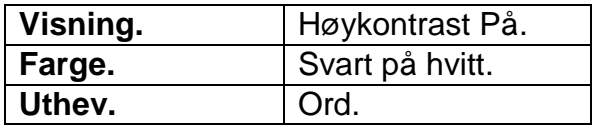

### <span id="page-29-3"></span>**3.2.6.5. Om**

"Om"-skjermen leser opp og viser versjon for program, kamera-grensesnitt, OCR-grensesnitt og frekvens på strømnettet.

## <span id="page-30-0"></span>**Feilsøking og feilretting for "Opplesnings"-delen.**

Du får ikke slått ClearView Speech på.

Kontrollér at alle kabler er forsvarlig tilkoblet og at det er støm på stikkontakten du bruker.

Den oppleste teksten er uforståelig.

 Kontrollér at språket for lesestemmen samsvarer med språket som benyttes i dokumentet.

Det tar uvanlig lenge før opplesning av dokumentet starter.

 Kontrollér at språket for lesestemmen samsvarer med språket som benyttes i dokumentet.

ClearView Speech leser ikke hele linjen i et dokument/ kolonne/ tabell.

 Det kan være at automatisk gjenkjenning av kolonner står på. Trykk og hold nede Skannknappen i 2 sekunder for å slå av kolonnegjenkjenning og skifte til "Tabell"-modus.

# <span id="page-31-0"></span>**Appendix A: Anbefalinger for økt sikkerhet.**

- Behandle ClearView Speech med omtanke. Uvøren behandling vil skade lesemaskinens innebygde deler.
- Ikke prøv å utføre reparasjoner på din ClearView Speech på egen hånd. Ta kontakt med leverandøren dersom du har spørsmål om bruken av maskinen eller trenger service.
- **Ikke åpne ClearView Speech eller fjern deler** fra apparatet, dette vil ugjenkallelig oppheve leverandørens garantiansvar.
- For å minske faren for brann må ikke ClearView Speech utsettes for høye temperaturer eller direkte sollys.
- For å unngå fare for at det oppstår elektriske feil, må din ClearView Speech holdes borte fra væsker og kjemikalier.
- **I** forbindelse med rengjøring skal ClearView Speech alltid kobles fra strømnettet. Bruk en myk klut så vidt fuktet i mildt såpevann til å tørke av maskinen. Bruk av tekniske rensemidler og vaskemidler med slipende virkning må ikke anvendes da slike vil skade apparatet.
- ClearView Speech er produsert av materialer som er gjennomgående testet og oppfyller kravene i relevant sikkerhetslovgivning. Likevel kan det ikke garanteres mot mulige allergiske reaksjoner hos brukerne.
- Av sikkerhetshensyn må ClearView Speech plasseres på stabilt underlag og holdes borte fra kjæledyr. Dersom apparatet skulle falle ned, kan dette medføre skade på både selve utstyret og personer.
- ClearView Speech er produsert med innendørs bruk i hjemmet, på arbeidsplassen eller i undervisning for øyet. Ikke plassér apparatet i nærheten av elektiske ovner, radiatorer eller i direkte sollys, og ikke utsett apparatet for store forandringer i temperatur eller luftfuktighet. Slike forhold kan forårsake skader på de elektroniske og optiske delene av ClearView Speech.
- XY-bordet, bærehåndtaket og skjermfestet inneholder bevegelige deler. Vær forsiktig så ikke fingre, klesplagg, smykker og andre småsaker setter seg fast i disse mekanismene når du flytter på XY-bordet, justerer skjermen eller trekker ut håndtaket.
- Bruk bærehåndtaket når ClearView Speech skal flyttes. Pass på at skjermen er flyttet til nederste stilling og at XY-bordet og bærehåndtaket er låst før du løfter det. Husk at apparatet er tungt og at det kan være lurt å spørre andre om hjelp til dette.
- Bruk kun kabler som ble levert sammen med apparatet, og sørg for at alle kabler og kontaker sitter forsvarlig på plass.

### **Legg merke til informasjonen på produktetiketten:**

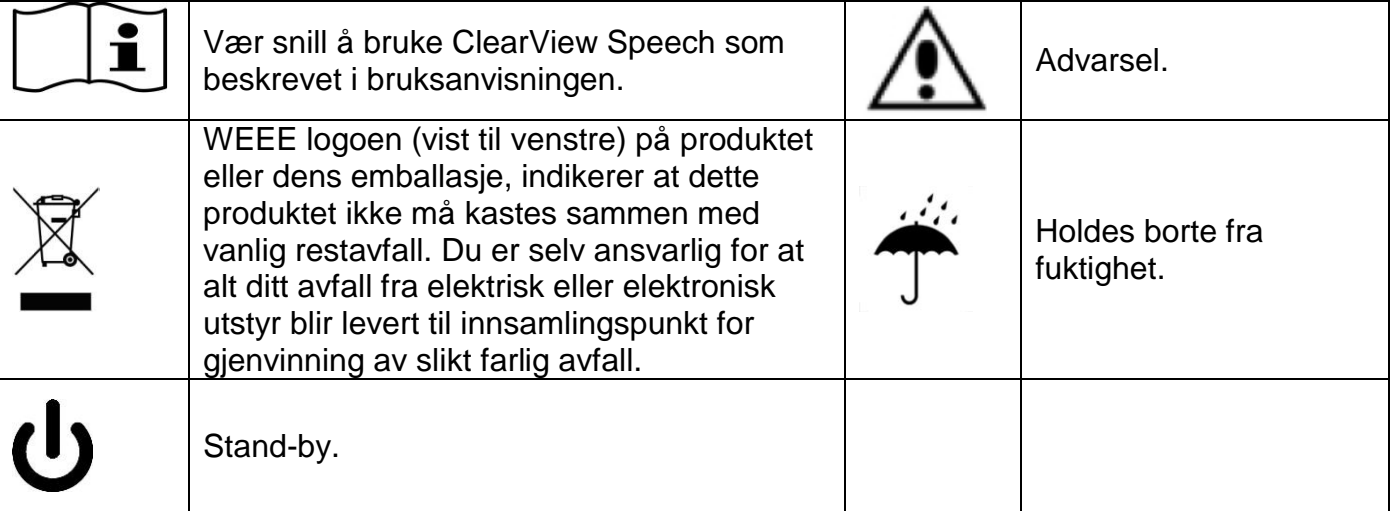

# <span id="page-32-0"></span>**Appendix B: Godkjenninger.**

### **Kassering av produktet og merknad om WEEE.**

Direktivet om avfall fra elektrisk og elektronisk utstyr (WEEE), som ble vedtatt som europeisk lov den 3. desember 2008, resulterte i store endringer i behandlingen av elektrisk avfall etter endt levetid.

Formålet til dette direktivet er, som første prioritet, å begrense avfallsmengden fra elektrisk utstyr og dernest å oppfordre til gjenbruk, resirkulering og gjenvinning av slikt avfall for å redusere ressursene som går til spille.

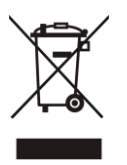

WEEE logoen (vist til venstre) på produktet eller dets emballasje, indikerer at dette produktet ikke må kastes sammen med vanlig restavfall. Du er selv ansvarlig for at alt ditt avfall fra elektrisk eller elektronisk utstyr blir levert til innsamlingspunkt for gjenvinning av slikt farlig avfall. Sortert innsamling og korrekt håndtering av slikt avfall

vil hjelpe til med å ta vare på naturressursene. I tillegg vil korrekt resirkulering av avfall fra elektrisk og elektronisk utstyr bidra til forbedret helse og miljø. For mer informasjon om håndtering av avfall fra elektrisk og elektronisk utstyr, gjenvinning og innsamlings- og gjenvinningspunkter for slikt avfall, kan du ta kontakt med kommunen der du bor, utsalgsstedet der du kjøpte produktet eller importøren eller produsenten av produktet.

### **RoHS-oppfyllelse.**

Dette produktet samsvarer med Direktiv 2011/65/EC fra Europa-Parlamentet og fra Council of 1<sup>st</sup> July 2011, om begrensning av bruk av enkelte skadelige stoffer i elektrisk og elektronisk utstyr (RoHS).

### **Merknad for den Europeiske Union.**

Produkter med CE-merking samsvarer med EMC Direktivet (2004/108/EC) og Lavspennings Direktivet (2006/95/EC) utgitt av Europa-Kommisjonen.

Samsvar med disse direktivene impliserer samsvar med følgende internasjonale standarder: EMC: EN55022; EN55024; EN60601-1-2

Sikkerhet: IEC 60950-1; EN60601-1-1 FCC: FCC kapittel 15 Class B

CE FC Denne enheten er utstyrt med CE- og FCC-merke.

### **Merknad om FCC:**

Dette produktet er testet og er i samsvar med grenseverdiene for en digital enhet i Klasse B i henhold til FCC-reglenes kapittel 15. Disse grenseverdiene er satt opp for å gi rimelig beskyttelse mot skadelige forstyrrelser i et privat hjem. Produktet genererer, benytter og kan avgi radiostråling. Dersom det ikke installeres i henhold til beskrivelsen, kan det forårsake forstyrrelser på radio-kommunikasjon. Det er imidlertid ingen garanti for at forstyrrelser ikke vil oppstå under gitte forhold i enkelte installasjoner. Hvis dette utstyret forårsaker forstyrrelser på radio- eller TV-mottak, noe som kan fastslås ved å slå utstyret av og på, oppfordres brukeren til å prøve å korrigere forstyrrelsene med ett eller flere av følgende tiltak:

•Snu eller flytt antennen.

•Øke avstanden mellom utstyret og mottakeren.

•Koble utstyret til et uttak på en annen kurs enn den mottakeren er koblet til.

•Kontakt forhandleren eller en erfaren radio- eller TV-tekniker for hjelp.

For å forsikre at produktet alltid samsvarer med aktuelt regelverk, skal det ved tilkobling til PCer eller annet datautstyr kun benyttes skjermede forbindelseskabler med monterte ferritt-kjerner.

Eventuelle endringer som ikke uttrykkelig er godkjent av selskapet som er ansvarlig for samsvar med reglene, kan sette brukeren i fare for å miste bruksretten til produktet.

Denne enheten samsvarer med del 15 av FCC-reglene, bruken er underlagt følgende to vilkår: (1) Denne enheten skal ikke forårsake skadelige forstyrrelser, og

(2) Denne enheten må tolerere all forstyrrelse som mottas, inkludert forstyrrelser som kan forårsake uønsket virkning.

### <span id="page-33-0"></span>**Appendix C: Tekniske spesifikasjoner.**

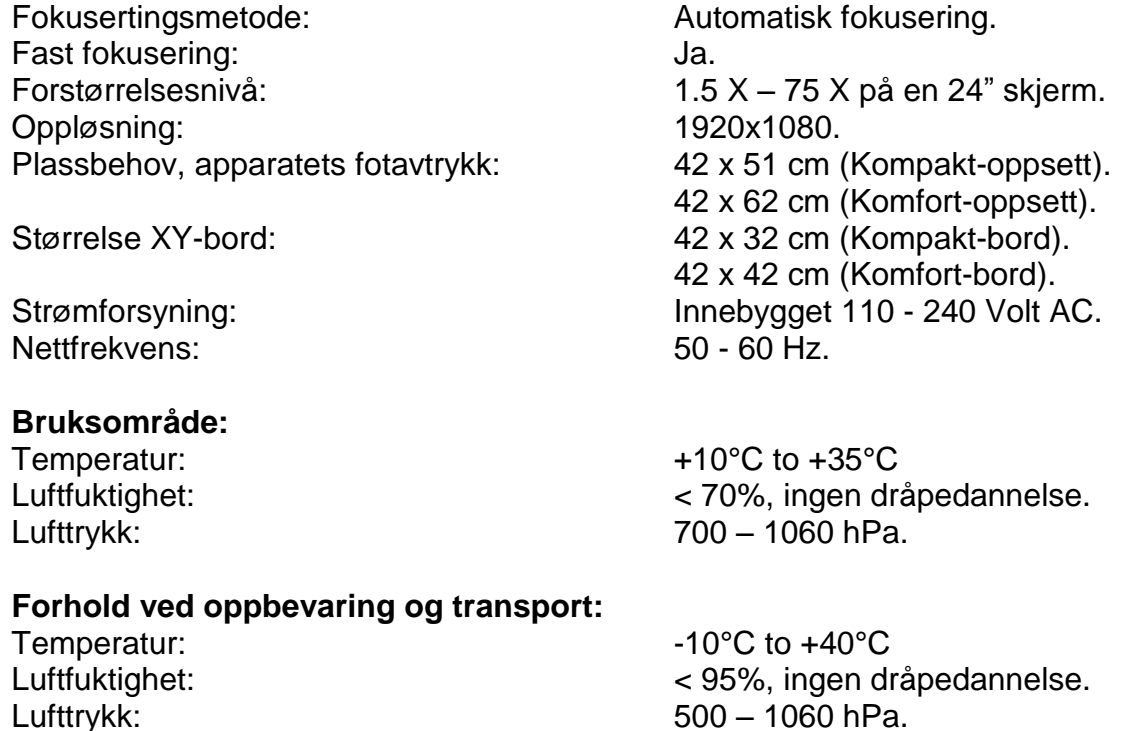

### **Garantibetingelser:**

Optelec garanterer at ClearView Speech ved leveringen ikke innehar feil på materialer eller sammensetning. ClearView Speech er produsert med tanke på privat bruk i hjem eller på kontor. Optelec forbeholder seg retten til å reparere eller erstatte enhver ClearView Speech med et lignende eller bedre produkt. I tilfelle feil på produketet, består brukers mulighet til utbedring kun i utskifting av tilbehør. Optelec eller Otelecs agenter kan ikke holdes ansvarlig for direkte eller indirekte skader som måtte oppstå som følge av anvendelse av dette produktet, og Optelec påtar seg heller ikke ansvar dersom det blir anvendt på annen måte en det som omtales i denne håndboken. Garantien gjelder kun i samme land som produktet opprinnelig ble solgt i og kun dersom produktets forseglinger er intakte. Ved reparasjoner utenfor garantitiden, ber vi deg ta kontakt med leverandøren.

Egne notater:

Dersom du skulle ha behov for ytterligere opplysninger om ClearView Speech, ber vi deg ta kontakt med Adaptor Hjelpemidler AS på telefon 23215555 eller sende en e-post til [hjelpemidler@adaptor.no.](mailto:hjelpemidler@adaptor.no)

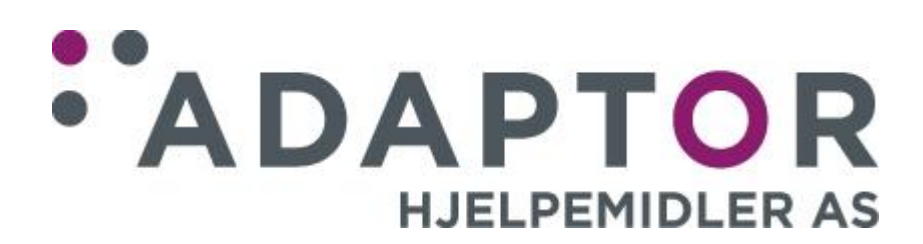